# 화상강의 ZOOM 사용 진행 순서

(교수자 매뉴얼)

# 목차

- $\mathbf{1}$ 초대 메일 수락하기  $\mathbf{2}$ 화상강의 개설하기 3 화상강의 S/W 설치하기
- 4 화상강의 준비 및 참여하기
- 5 화상강의 기능 안내
- 화상강의 출석 확인6

### 1. 초대 메일 수락하기

### Zoom 계정 활성화 및 생성

종합정보시스템에 등록된 교수님 메읷 주소로 **Zoom** 계정 초대 라는 제목의 초대 메읷을 발송합니다.

(1) [Zoom 계정 활성화] 버튼을 클릭합니다.

(2) 비밀번호를 사용하여 로그인 을 클릭하여 계정을 활성화합니다.

\* Google로 로그인, Facebook을 사용하여 로그인을 클릭하여 계정을 활성화할 수도 있습니다.

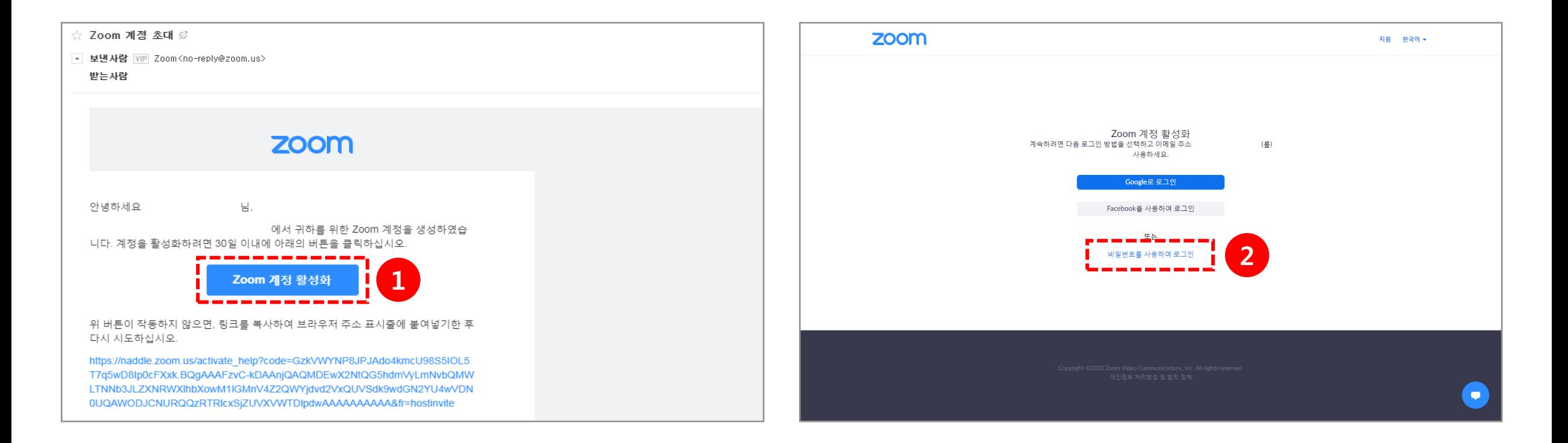

### Zoom 계정 활성화 및 생성

- (3) 이름, 성, 비밀번호를 입력합니다.
- (4) [계속] 버튼을 클릭하여 계정 활성화 및 생성을 완료합니다.

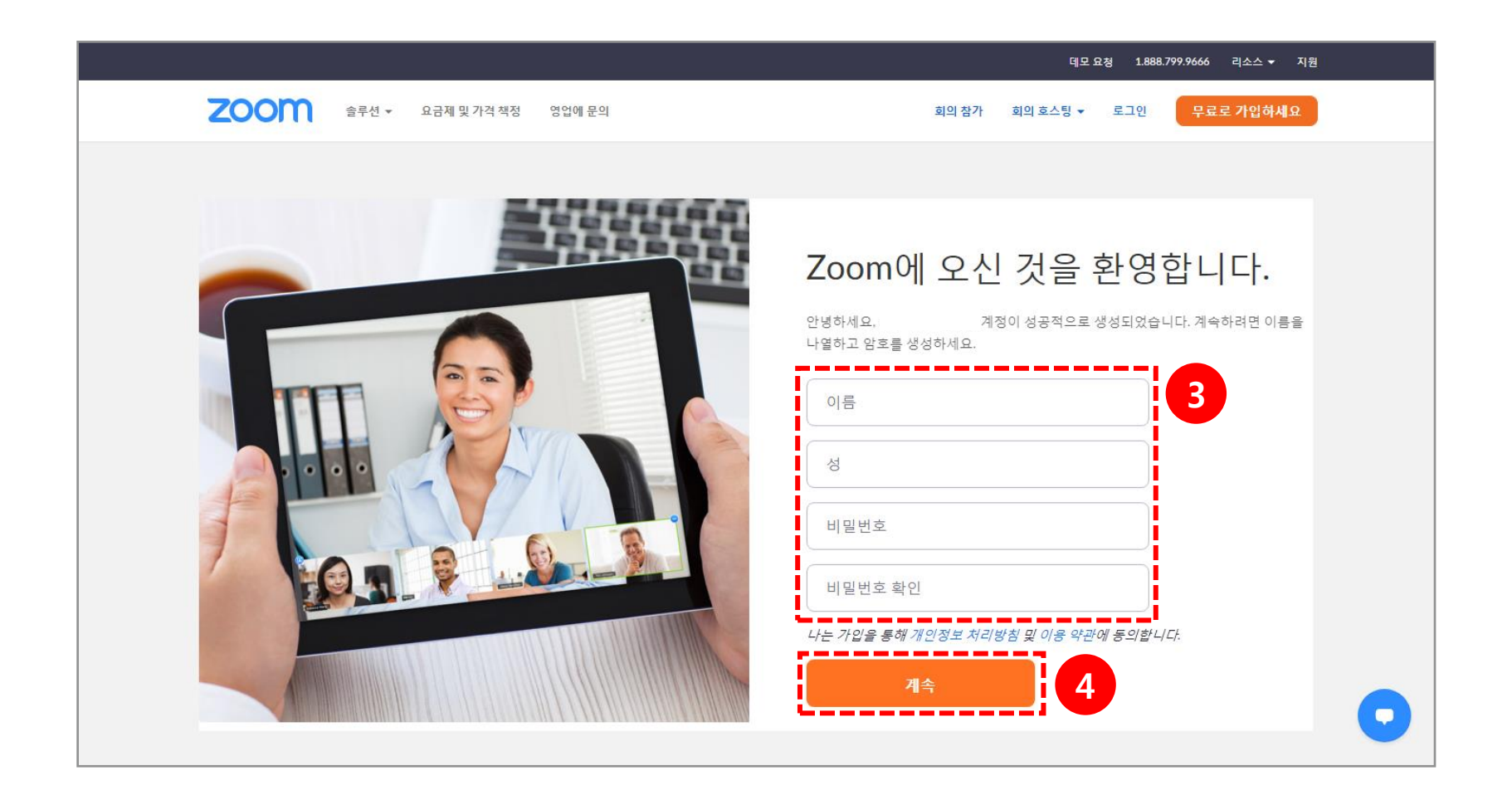

# 2. 화상강의 개설하기

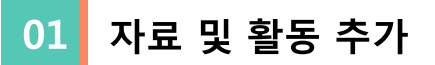

(1) 강의실 홈 우측 상단의 [편집] 버튼을 클릭하여, 편집 모드로 젂홖합니다. (2) 자료 및 활동을 추가할 주차 영역의 [+ 자료 및 활동 추가] 버튼을 클릭합니다. (3) 학습활동의 [화상강의(ZOOM)] 버튼을 클릭합니다.

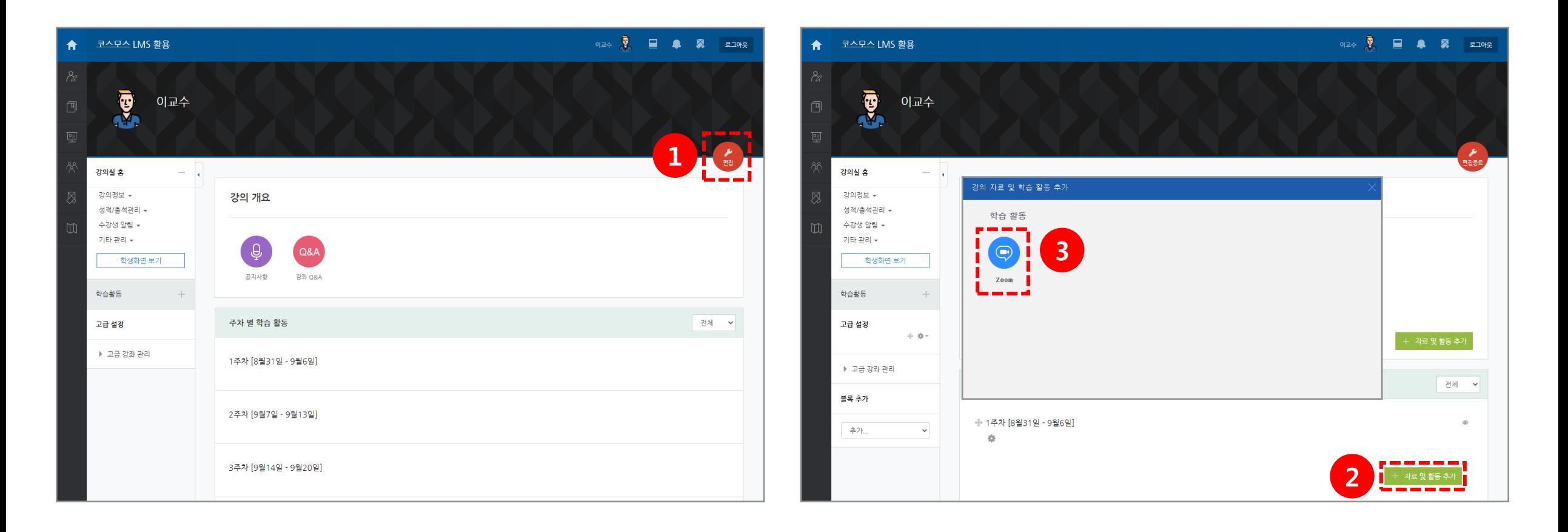

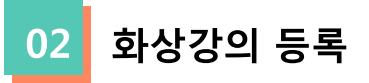

(4) 화상강의 주제 및 추가 옵션을 설정합니다.

#### (5) [저장 후 강좌로 복귀] 버튼이나 [저장 후 확인] 버튼을 누릅니다.

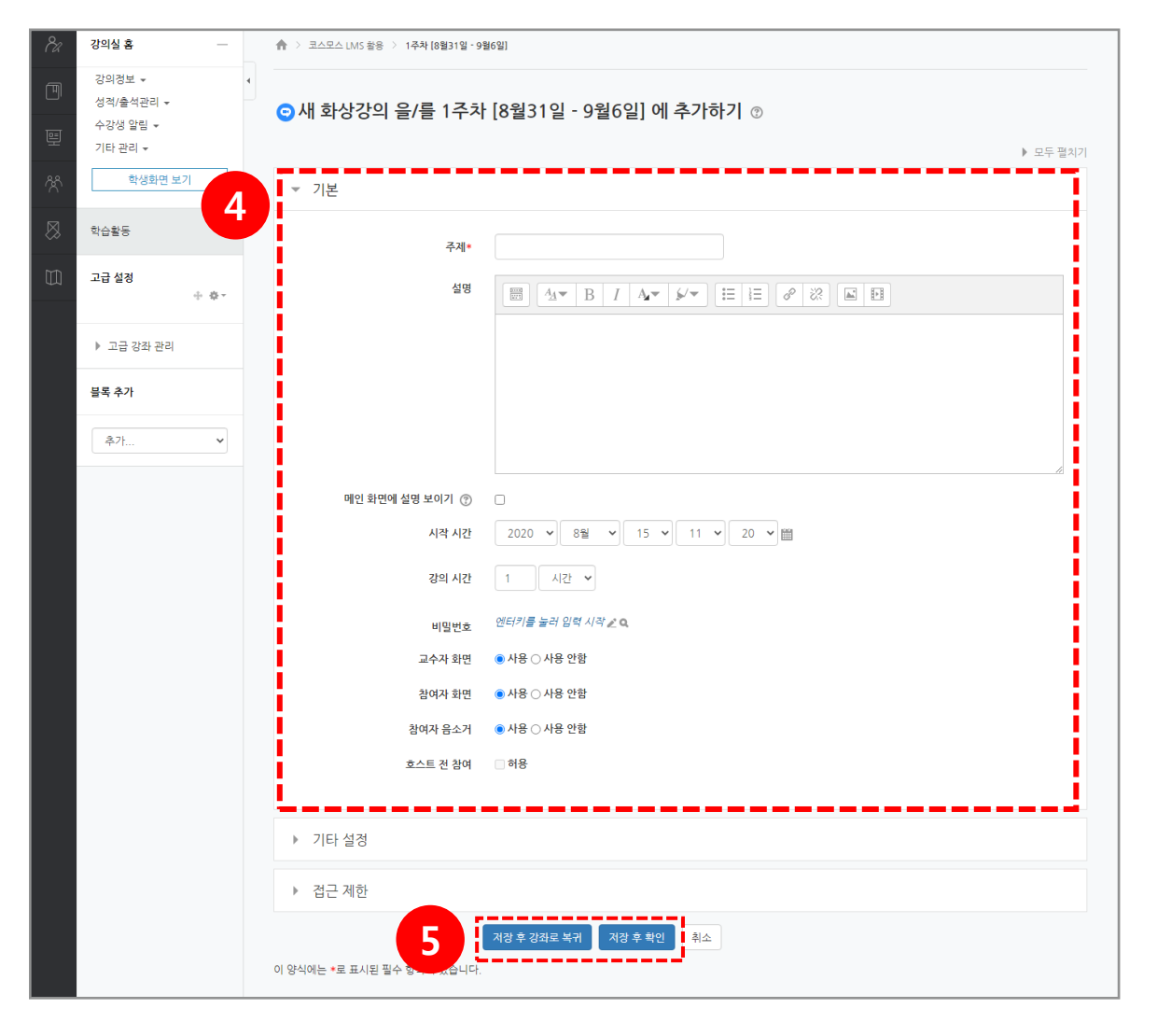

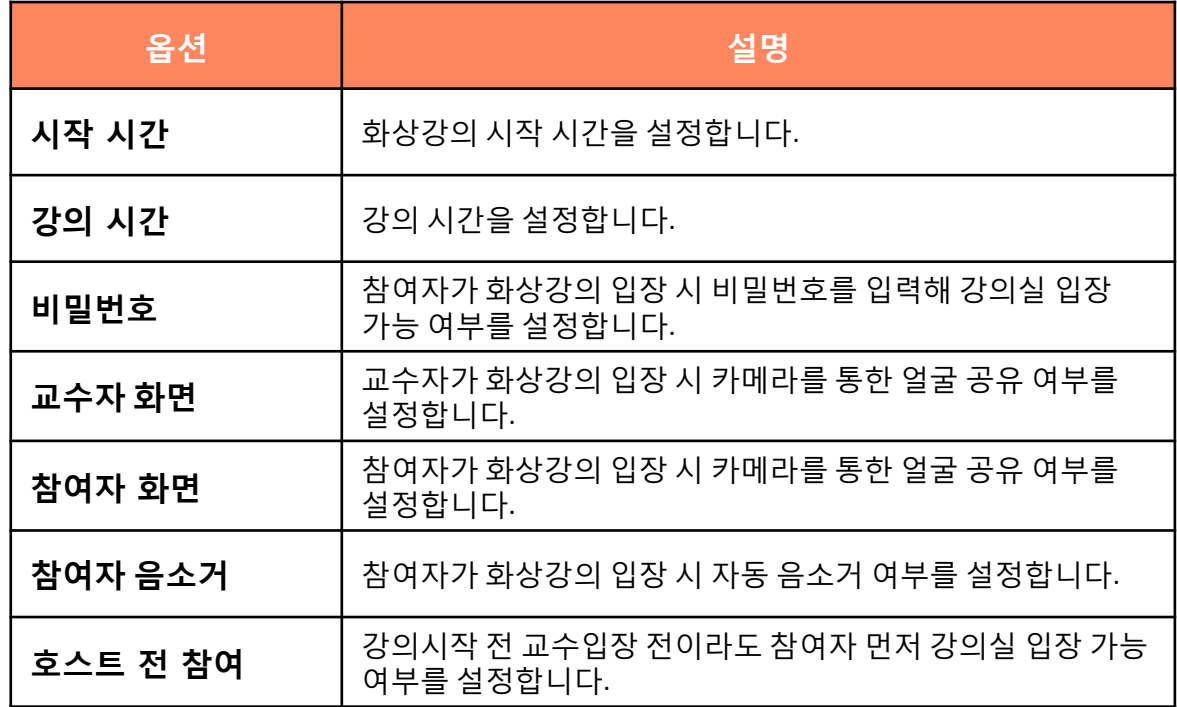

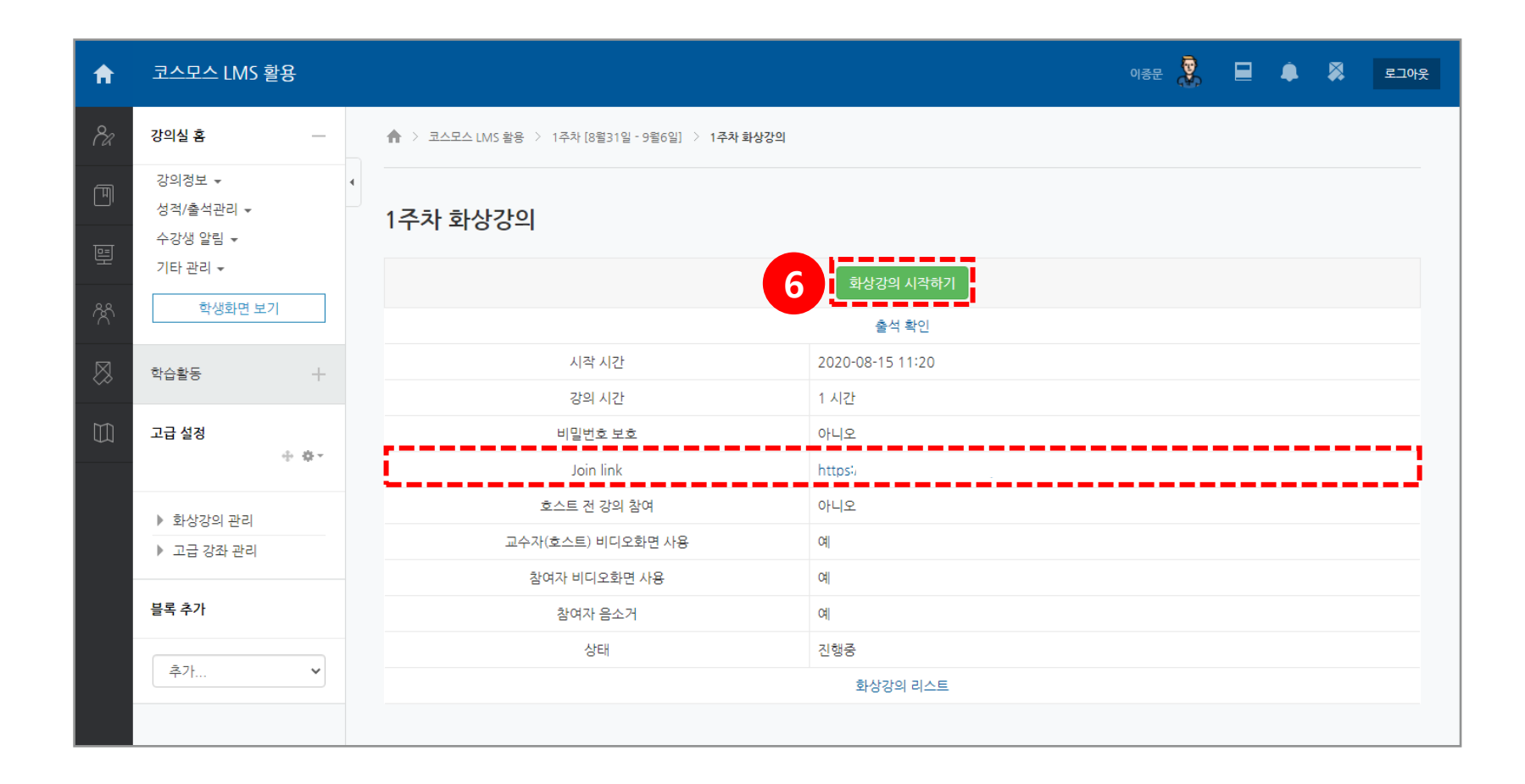

(6) 강의실에 화상강의가 추가되었습니다. [화상강의 시작하기] 버튼을 클릭하거나 Join link의 URL을 클릭하면 새로운 팝업창이 뜨면서 화상강의를 시작할 수 있습니다.

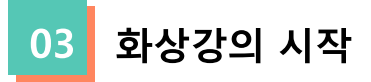

# 3. 화상강의 S/W 설치하기

#### 최초 실행 시: 화상강의 S/W 설치하기 01

최초 실행 시, [화상강의 시작하기] 버튼을 클릭하면 새로운 팝업 창이 뜨면서 화상강의 S/W 설치 안내가 나옵니다.

(1) Zoom을 다운로드하여 실행 을 클릭합니다.

(2) 다운로드 된 Zoom Meeting을 설치하여 교수자 계정으로 로그읶합니다.

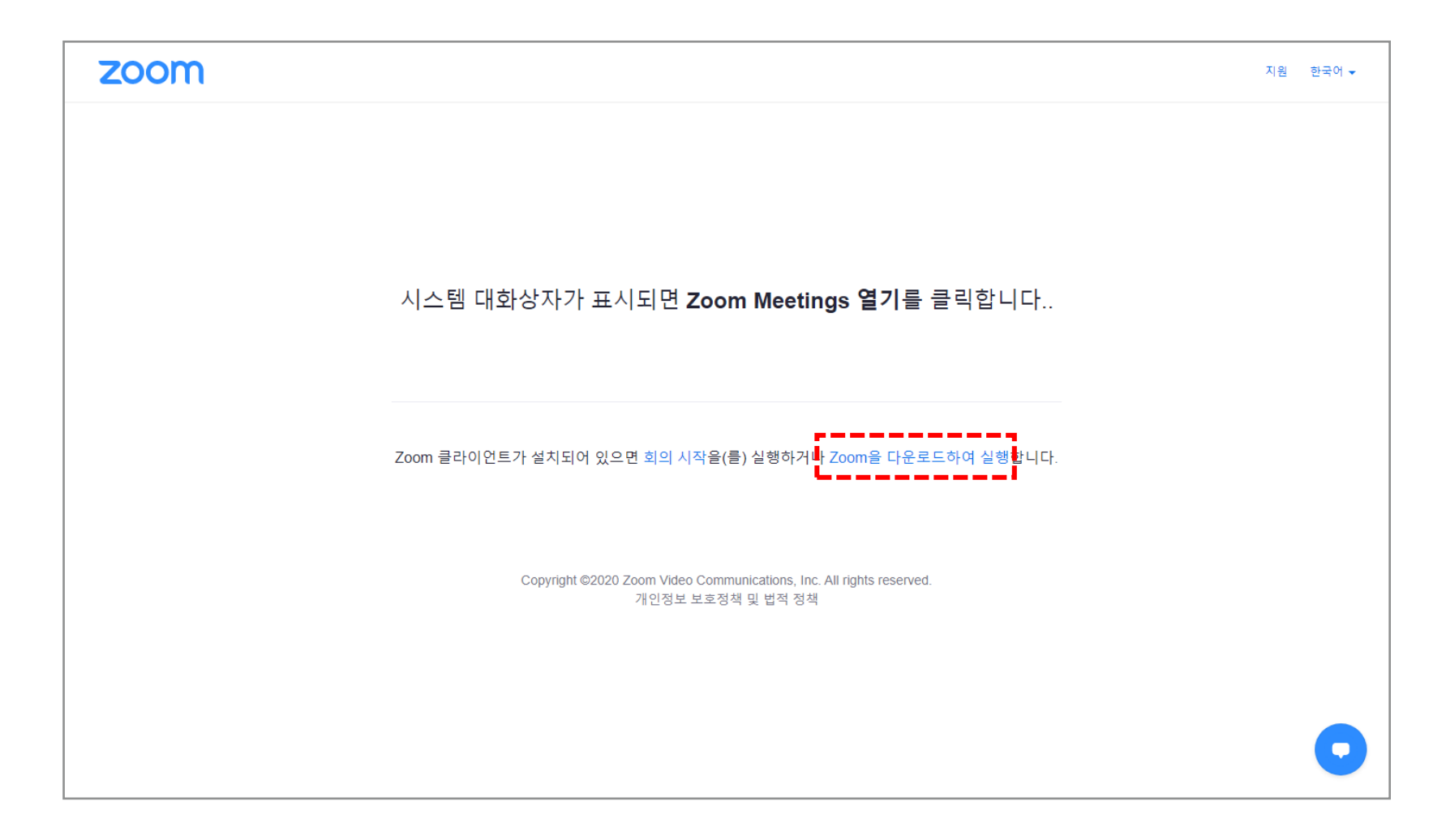

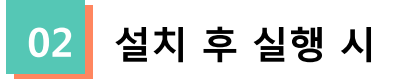

Zoom을 설치한 환경에서 실행 시에는 [Zoom Meeting 열기] 를 클릭하면 Zoom Meeting 프로그램이 실행됩니다. \* 프로그램 설치 파일 다운로드가 원활하지 않을 경우 URL 통해 진행하시기 바랍니다. <https://zoom.us/download>

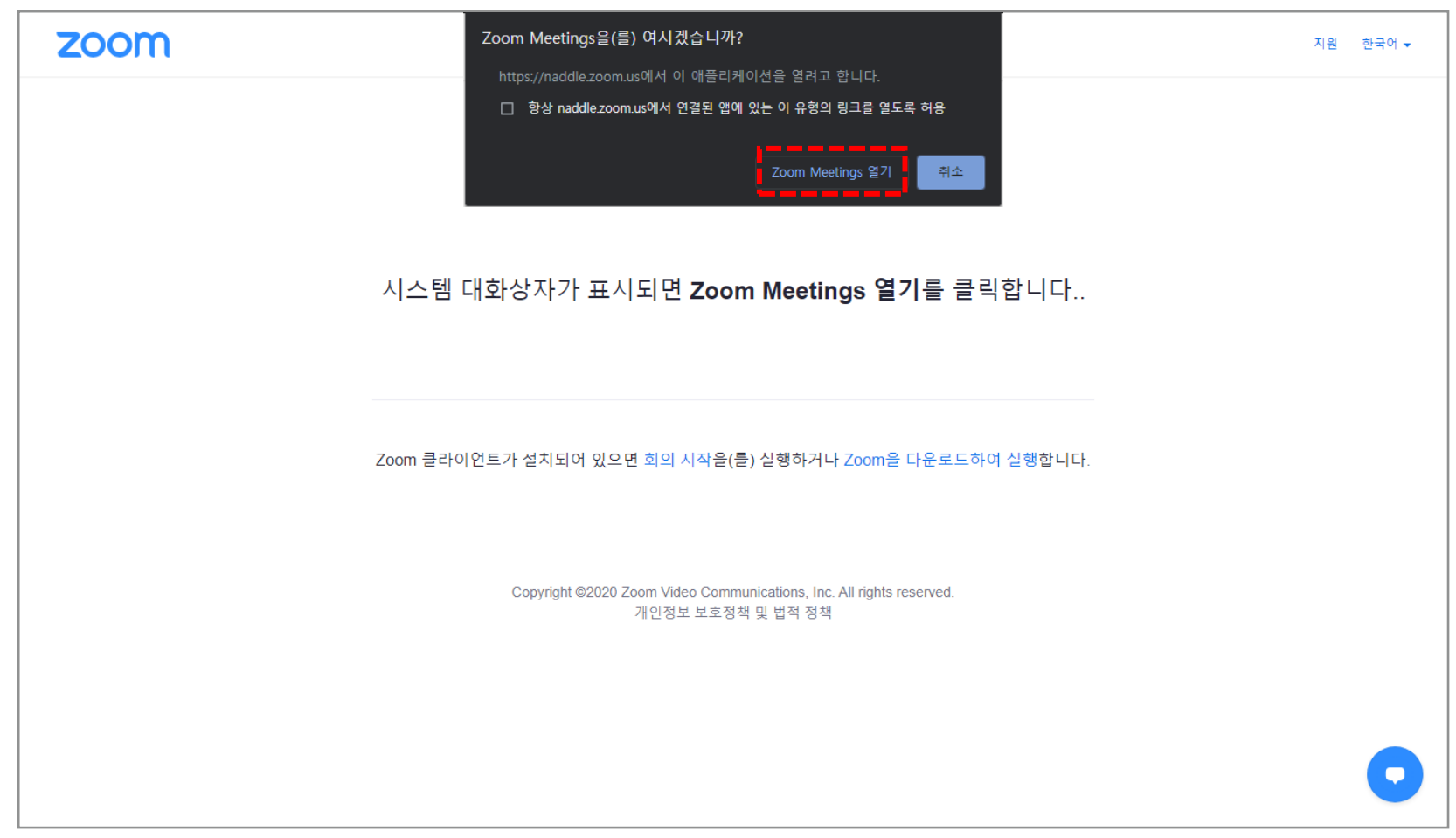

# 4. 화상강의 준비 및 참여하기

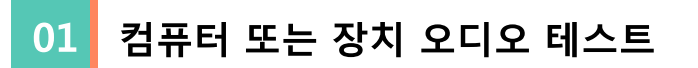

화상강의 참가 시, 컴퓨터 오디오를 통해 참가할 수 있습니다. \* 화상강의 짂행 젂후로 테스트하는 것을 권장합니다.

컴퓨터 오디오로 참가: PC에 기본적으로 설정된 오디오 홖경을 사용합니다. 스피커 및 마이크 테스트 : 마이크 및 스피커를 테스트합니다.

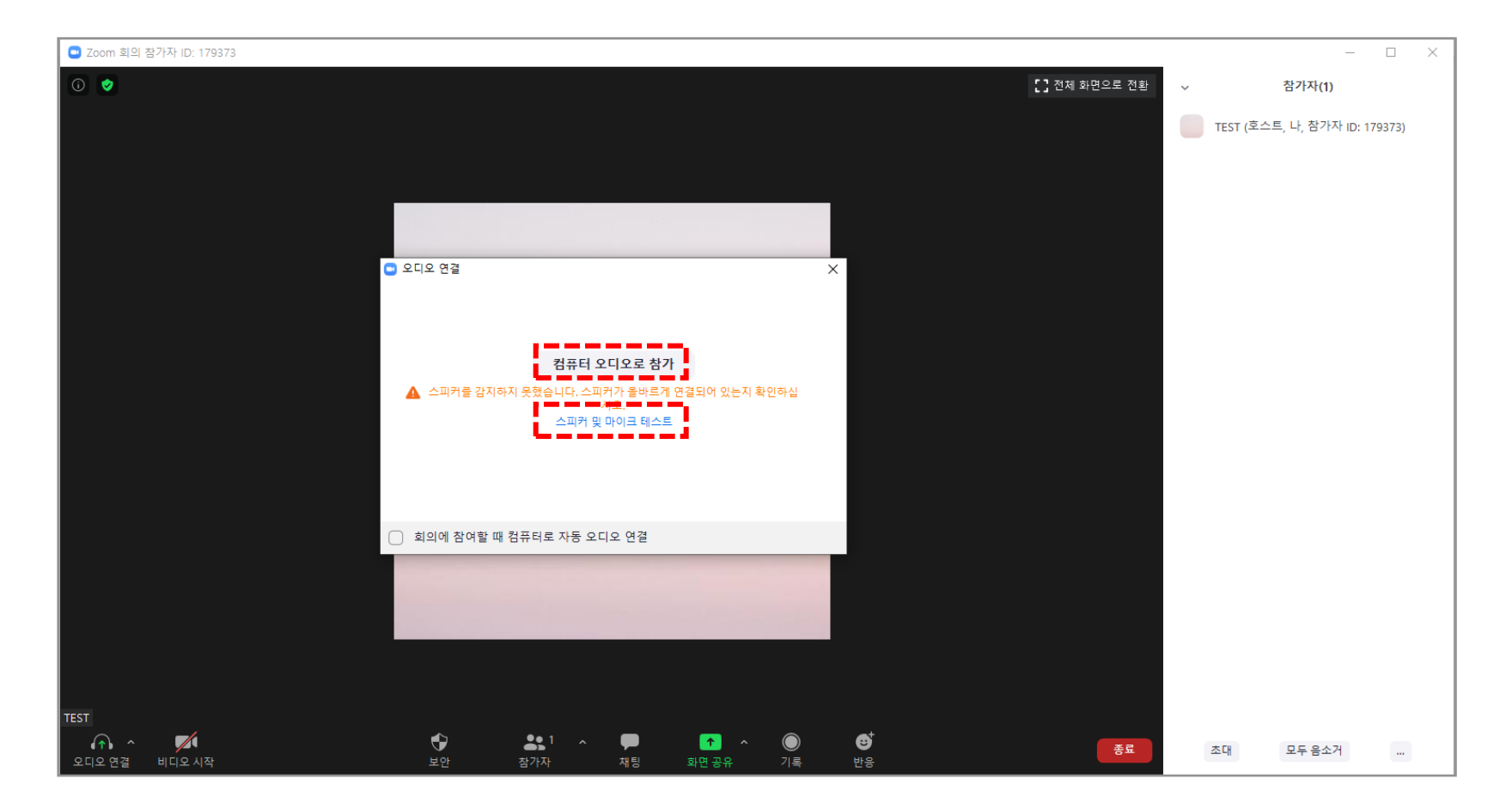

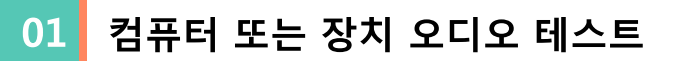

스피커 및 마이크 테스트: 컴퓨터 오디오로 자동 참가하도록 설정을 활성화하지 않은 경우, 테스트를 진행할 수 있습니다.

(1) 스피커 테스트: 사용할 스피커 선택 상태를 확인하고, 소리가 들릴 경우 [예]를 클릭합니다.

(2) 마이크 테스트: 사용할 마이크 선택 상태를 확인하고 말하고 일시 중시 후 재생되는 소리를 확인하여 소리가 잘 들리면 [예]를 클릭합니다.

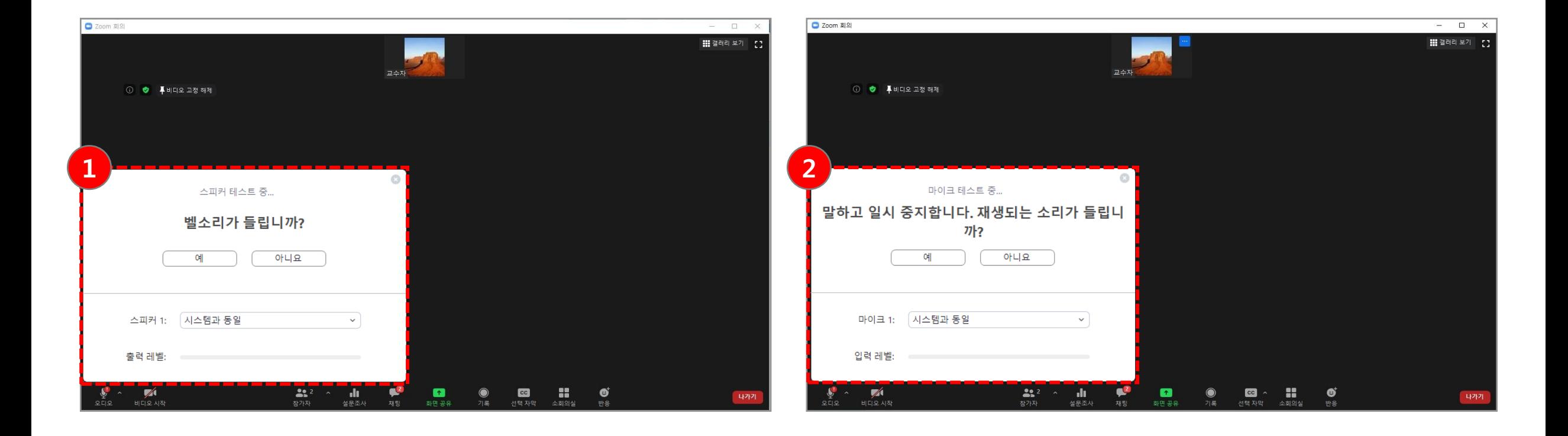

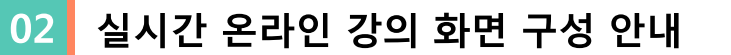

(1) 참가자 화면: 상단에 참가자 화면이 표시됩니다. 각 화면을 클릭하여 해당 참가자의 영상을 확대해 볼 수 있습니다.

※ 비디오를 사용하지 않는 참가자의 경우 이름이 표시됩니다.

(2) 메인 화면: 현재 발표자가 기본 비디오 레이아웃입니다. 말하고 있는 참가자의 비디오 창을 크게 젂홖합니다.

(3) 화상강의 도구 모음: 오디오/ 비디오 설정, 보안, 참가자, 채팅, 화면공유, 기록, 반응 등의 제어도구가 화면 하단에 나타납니다.

(4) **참가자 목록**: 전체 참가자 리스트를 보려면 하단의 [**참가자**] 도구를 클릭하여 화상강의 참가자 목록을 확인할 수 있습니다.

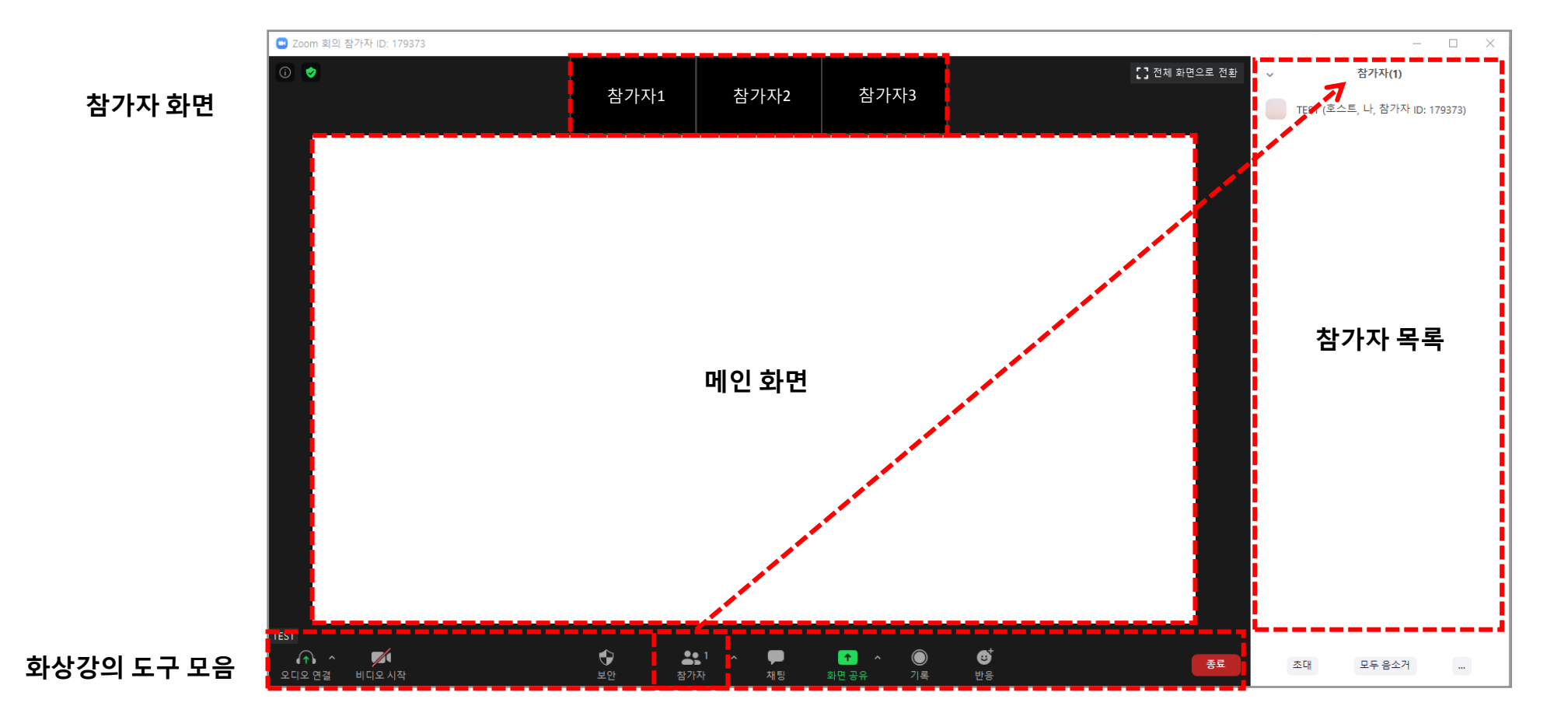

# 4. 화상강의 기능안내

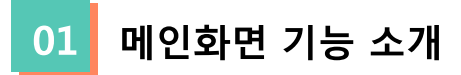

현재 화면 공유가 아닌 경우 화상강의 도구 모음이 화면 하단에 나타납니다.

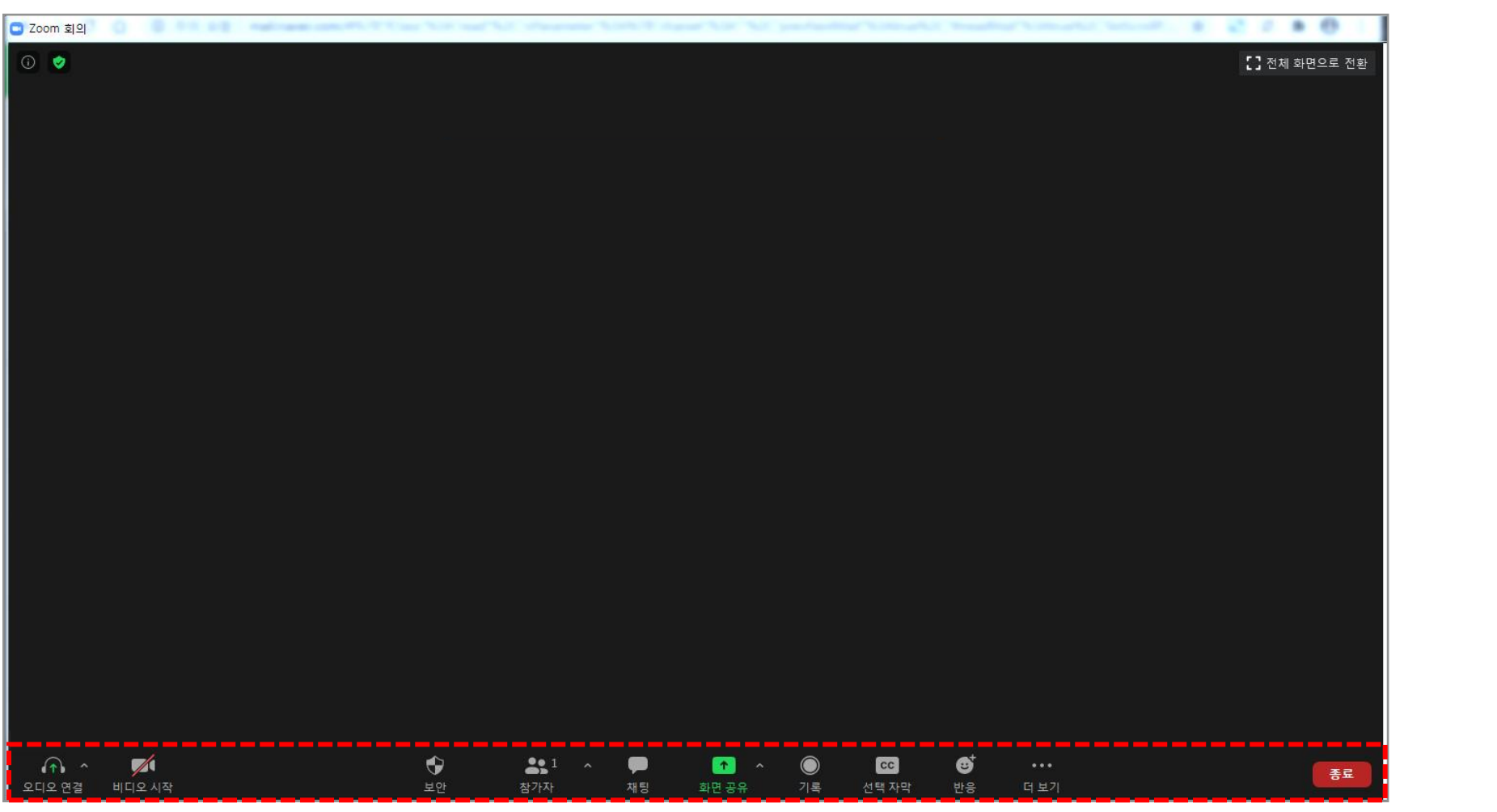

 $\bigcap$   $\bigcap$ 오디오 설정 오디오 연결  $\sqrt{2}$ 비디오 설정 비디오 시작  $\bullet$ 대기실 보안  $2.1$ 참가자 기능 참가자 dı. 설문조사 설문조사 ₽ 채팅 기능 재팅  $\bullet$ 화면공유 설정 화면 공유  $\bullet$ 기록 관리 기록  $cc$ 선택 자막 선택자막  $\mathbf{G}^{\dagger}$ 반응 반응 강의 종료 종료 88 소회의실소회의실

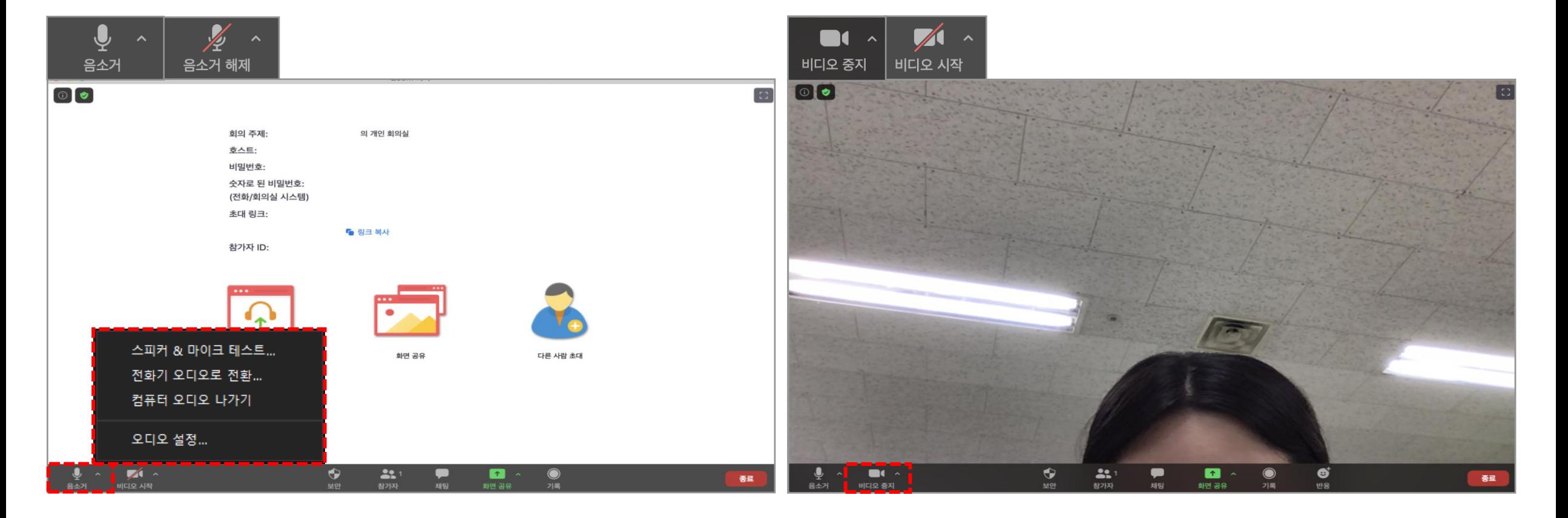

(1) 음소거 / 음소거 해제: 화면 좌측 하단의 음소거 / 음소거 해제 아이콘을 클릭합니다. (2) 오디오 컨트롤(음소거 / 음소거 해제 옆 **^** 화살표 클릭): 스피커와 마이크 테스트 및 현재 사용중읶 마이크와 스피커를 변경핛 수 있습니다. (3) 비디오 시작 / 비디오 중지: 비디오 시작 / 비디오 중지 아이콘을 클릭하여 카메라를 켜거나 끌 수 있습니다. (4) **비디오 제어**(비디오 시작 / 중지 옆 ^ 화살표 클릭): 카메라를 변경하거나 가상 배경 등 비디오 설정을 할 수 있습니다.

오디오 및 비디어 설정을 할 수 있습니다.

오디오 / 비디오 설정  $|02|$ 

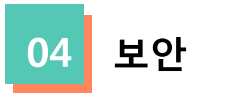

#### 화상강의 내 기능을 제어할 수 있습니다.

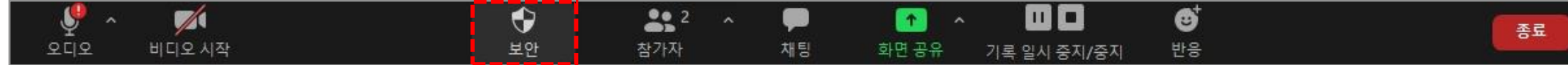

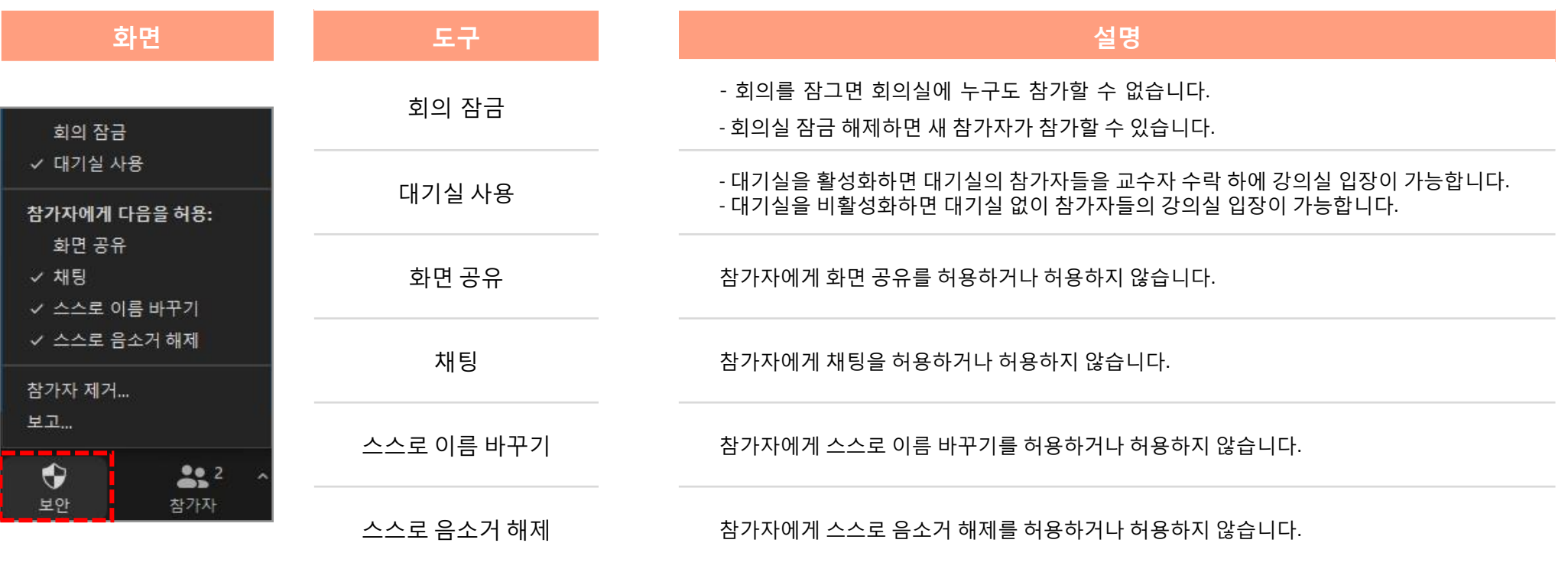

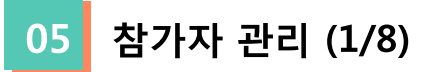

[참가자] 아이콘을 클릭하면 우측에 참가자 목록을 표시핛 수 있습니다.

참가자 목록의 이름은 다음 순서로 나타납니다.

- 사용자 본읶
- 호스트 (호스트가 아닌 경우)
- 이름이 없는 젂화 번호
- 음소거 해제 된 참가자 (알파벳순 정렬)
- 음소거 참가자 (알파벳순 정렬)

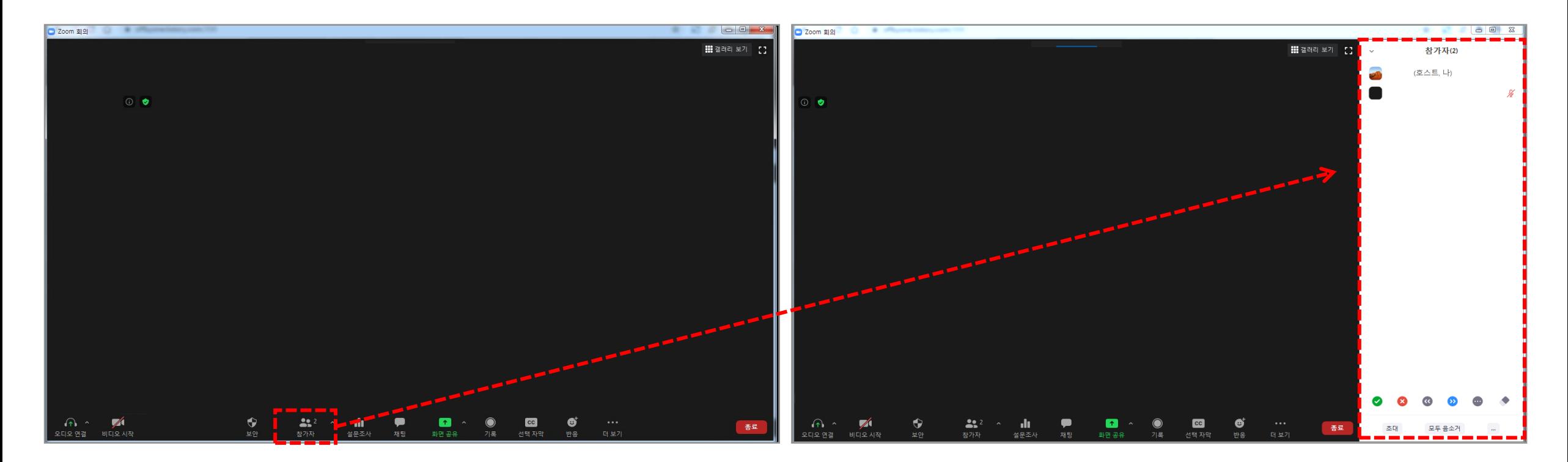

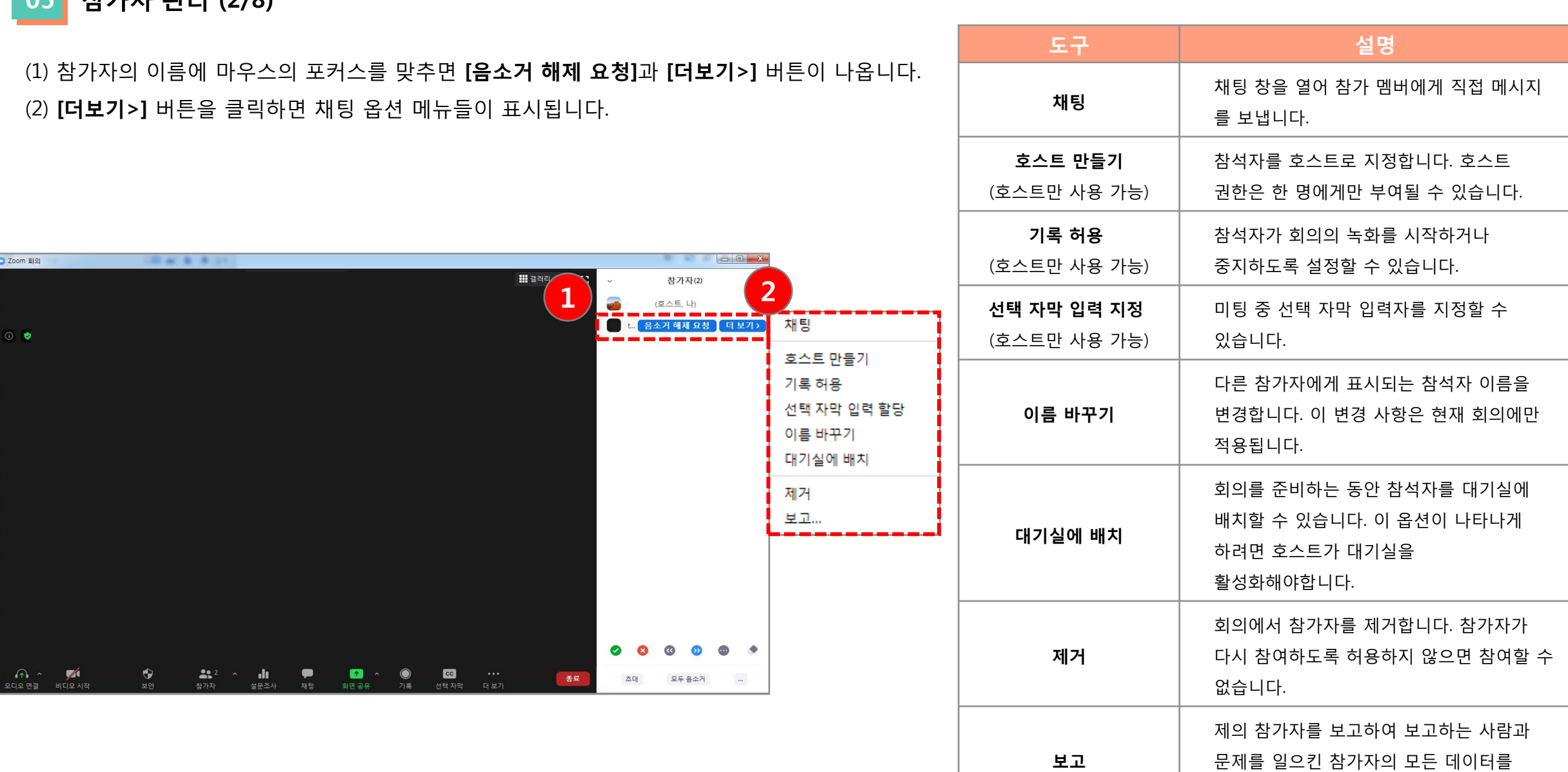

Zoom에서 액세스하도록 허가하는 것입니다.

채팅  $\ddot{\mathbf{v}}$  $\overline{\mathbf{A}}$ 호스트 만들기 기록 허용 선택 자막 입력 할당 이름 바꾸기 대기실에 배치 제거 보고...

(1) 참가자 목록 아래에 채팅방이 생성됩니다.

(2) 해당 참가자와 비공개(1:1) 채팅을 할 수 있습니다.

참가자(2)  $\frac{\gamma'}{2}$ 모두음소건 초대 채팅 받는 사람: test v (비공개로) ← 파일 … 여기에 메시지 입력...

채팅 호스트 만들기 기록 허용 선택 자막 입력 할당 이름 바꾸기 대기실에 배치 제거 보고...

 $\bullet$ 기록 四口 기록 일시 중지/중지

채팅 호스트 만들기 기록 금지 선택 자막 사용 권한 회수 이름 바꾸기 대기실에 배치 제거 보고...

[채팅]: 채팅 창을 열어 참가 멤버에게 직접 메시지를 보냅니다.

[기록 허용]: 참석자가 회의의 녹화를 시작하거나 중지하도록 설정할 수 있습니다.

(1) 해당 참가자에게 기록 권핚을 허용합니다. (기록 관리에서 자세히)

(2) 기록 권핚을 허용 받은 참가자에게 다시 기록을 금지핛 수 있습니다.

05 참가자 관리 (3/8)

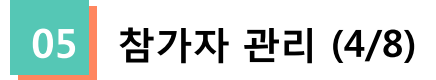

[호스트 맊들기](호스트맊 사용 가능): 참석자를 호스트로 지정합니다. 호스트 권핚은 핚 명에게맊 부여될 수 있습니다.

(1) 팝업창의 [예] 버튼을 클릭하면 오른쪽 화면과 같이 참가자 목록에 해당 참가자가 공동 호스트가 됩니다. (2) 교수자(호스트)는 공통 호스트의 호스트 권핚을 회수핛 수 있습니다. (공통 호스트는 호스트 회수기능이 없습니다.)

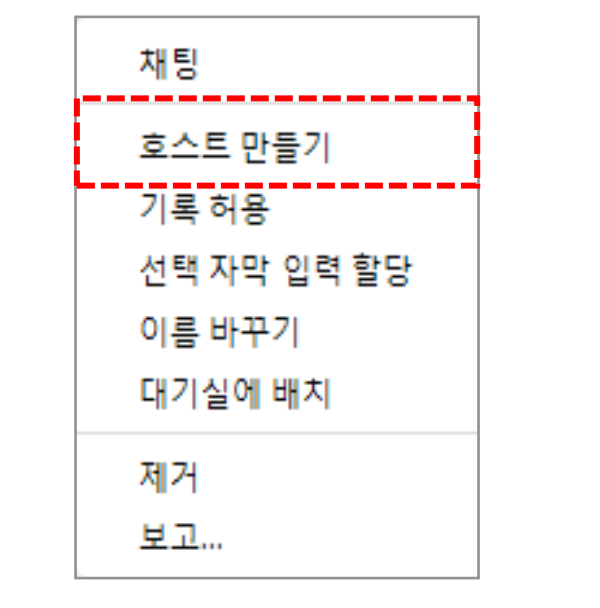

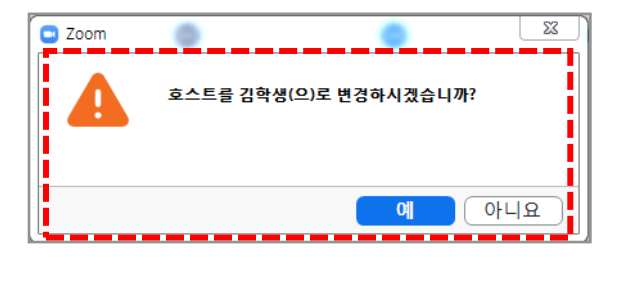

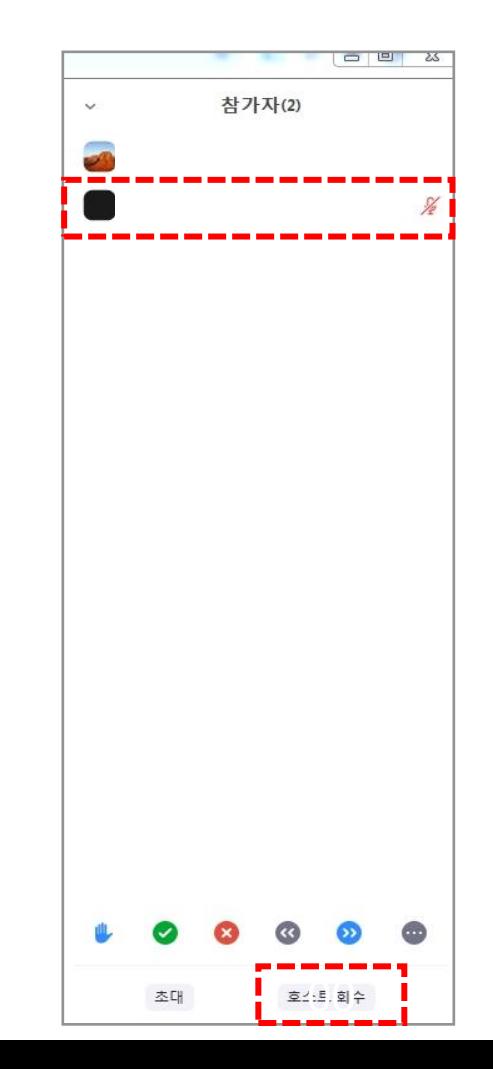

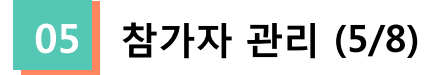

[선택 자막 입력 할당]: 미팅 중 선택 자막 입력자를 지정할 수 있습니다.

(1) 해당 참가자에게 선택 자막 입력을 할당합니다. (선택 자막에서 자세히) (2) 선택 자막 입력을 할당 받은 참가자에게 다시 자막 사용 권한을 회수 할 수 있습니다. [이름 바꾸기] : 다른 참가자에게 표시되는 참석자 이름을 변경합니다. ※ 이 변경 사항은 현재 회의에맊 적용됩니다.

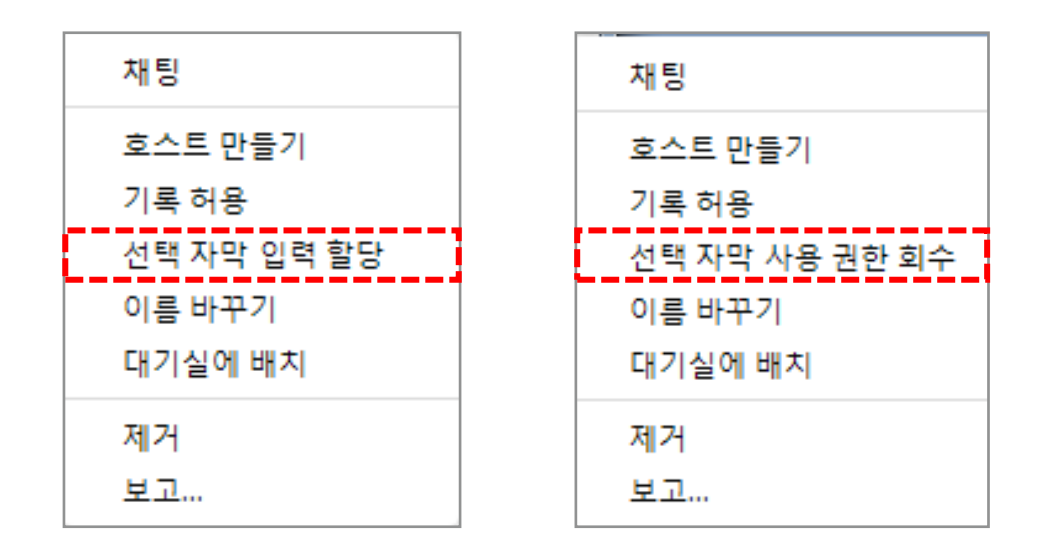

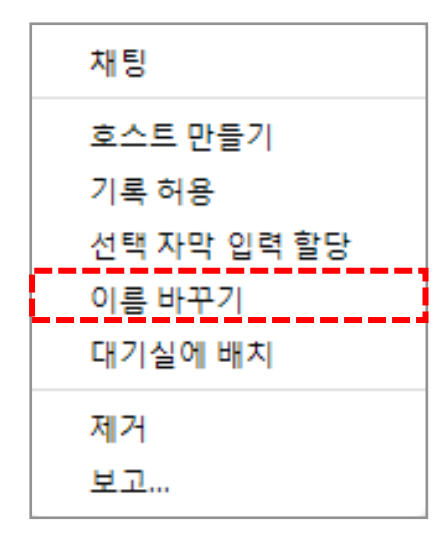

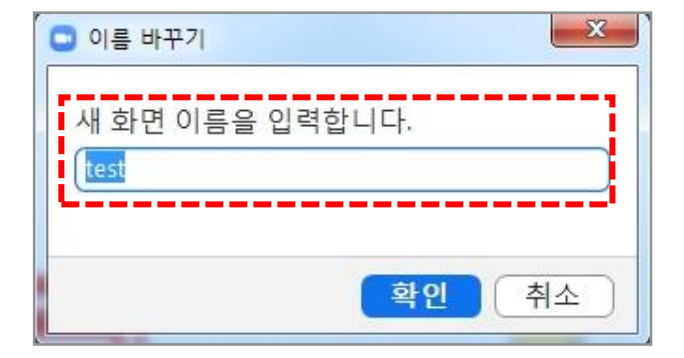

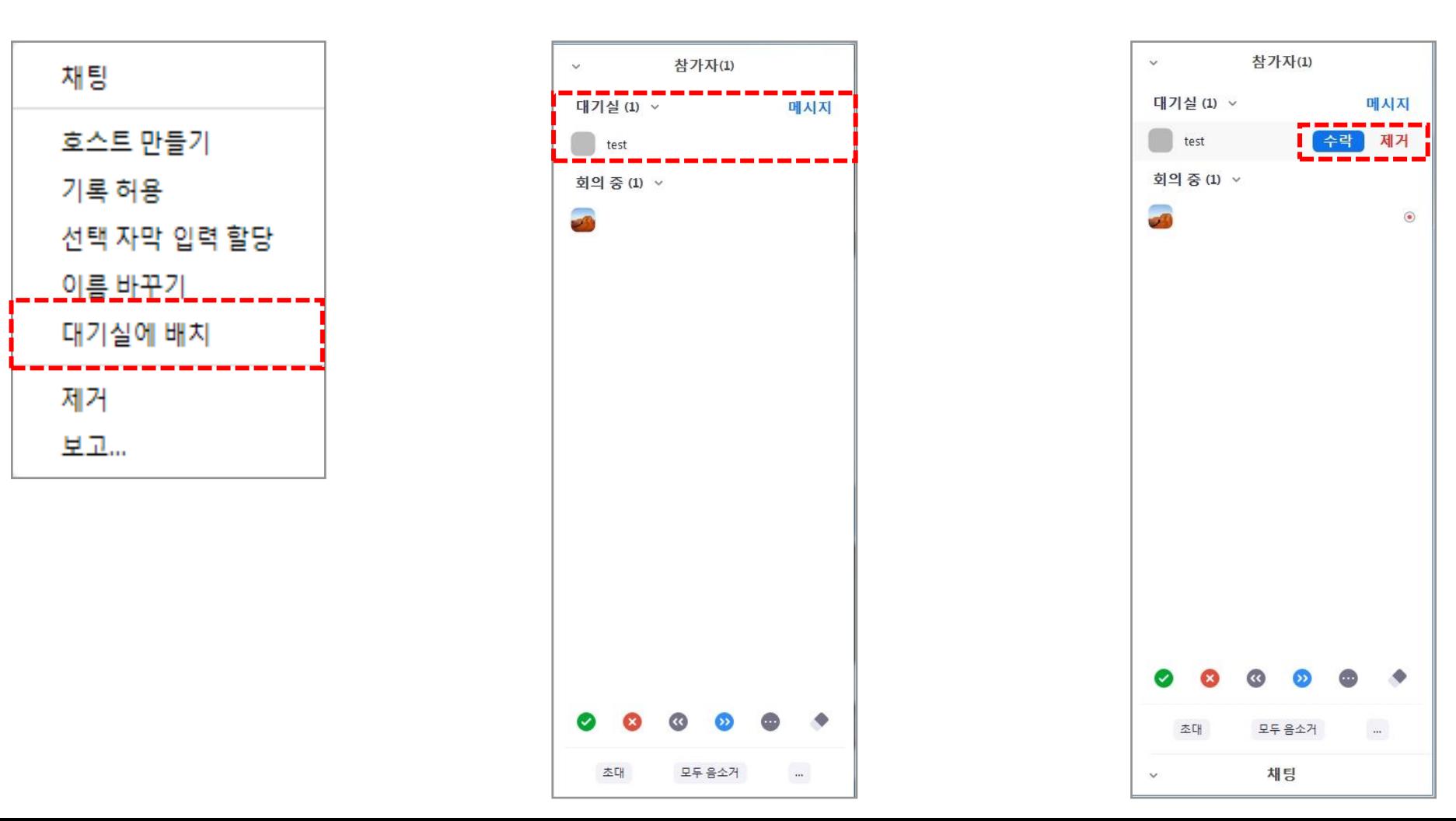

(1) 해당 참가자는 대기상태로 대기실로 이동하게 됩니다. (2) 교수자(호스트)는 대기실에 있는 참가자를 수락하면 본 회의실로 입장되고, 제거를 누르면 참가자는 회의실로 입장핛 수 없습니다.

[대기실에 배치]: 회의를 준비하는 동안 참석자를 대기실에 배치할 수 있습니다. 이 옵션이 나타나게 하려면 호스트가 대기실을 활성화해야합니다.

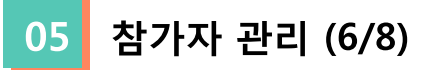

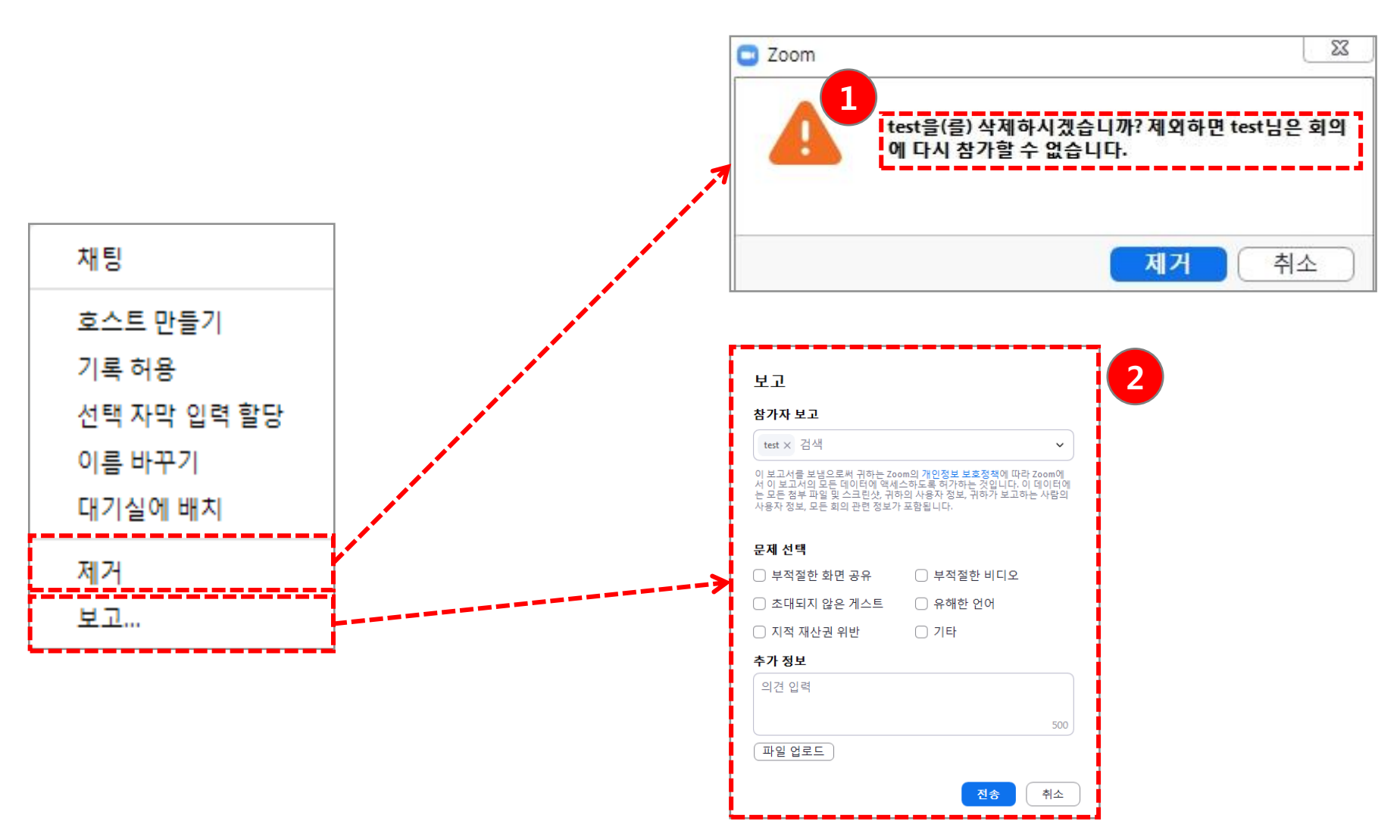

 $(1)$  [제거]: 해당 참가자는 회의실에 다시 참가 할 수 없습니다. (2) [보고]: 제의 참가자를 보고하여 보고하는 사람과 문제를 일으킨 참가자의 모든 데이터를 Zoom에서 액세스하도록 허가하는 것입니다.

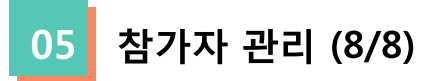

[초대]: 연락처나 이메읷을 통해 사람들을 초대핛 수 있습니다.

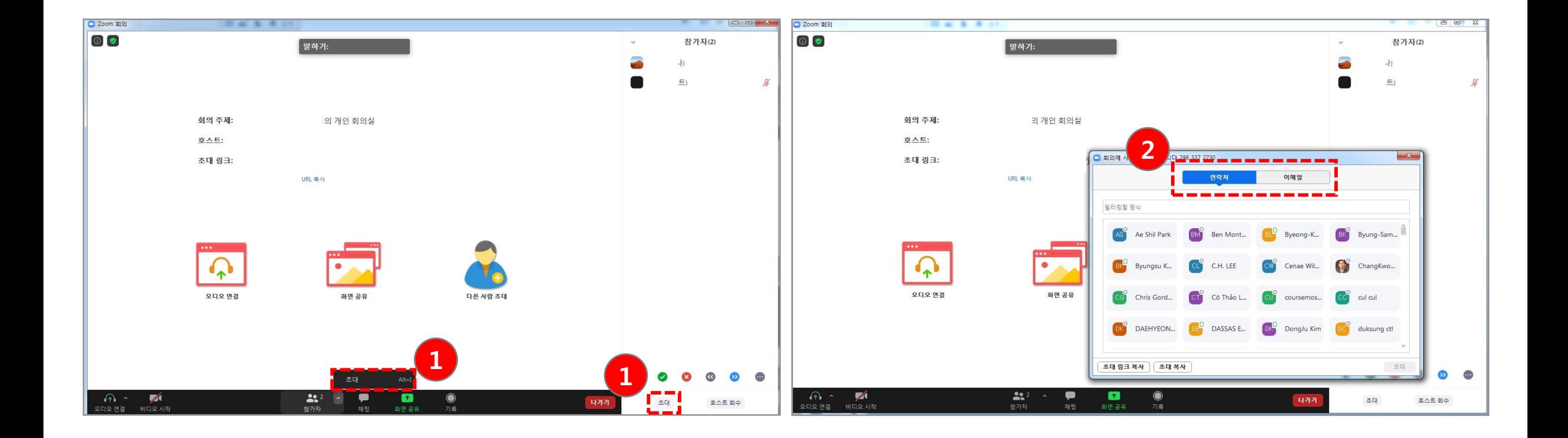

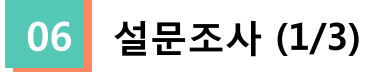

회의 중에 설문조사를 시작하고 참석자로부터 응답을 수집할 수 있습니다. ※ 회의 후 설문조사 보고서를 다운로드 할 수 있으며 익명으로 수행 할 수 있습니다.

(1) [설문조사]아이콘을 클릭핚 후, [질문 추가하기] 버튼을 클릭해 질문을 추가합니다.

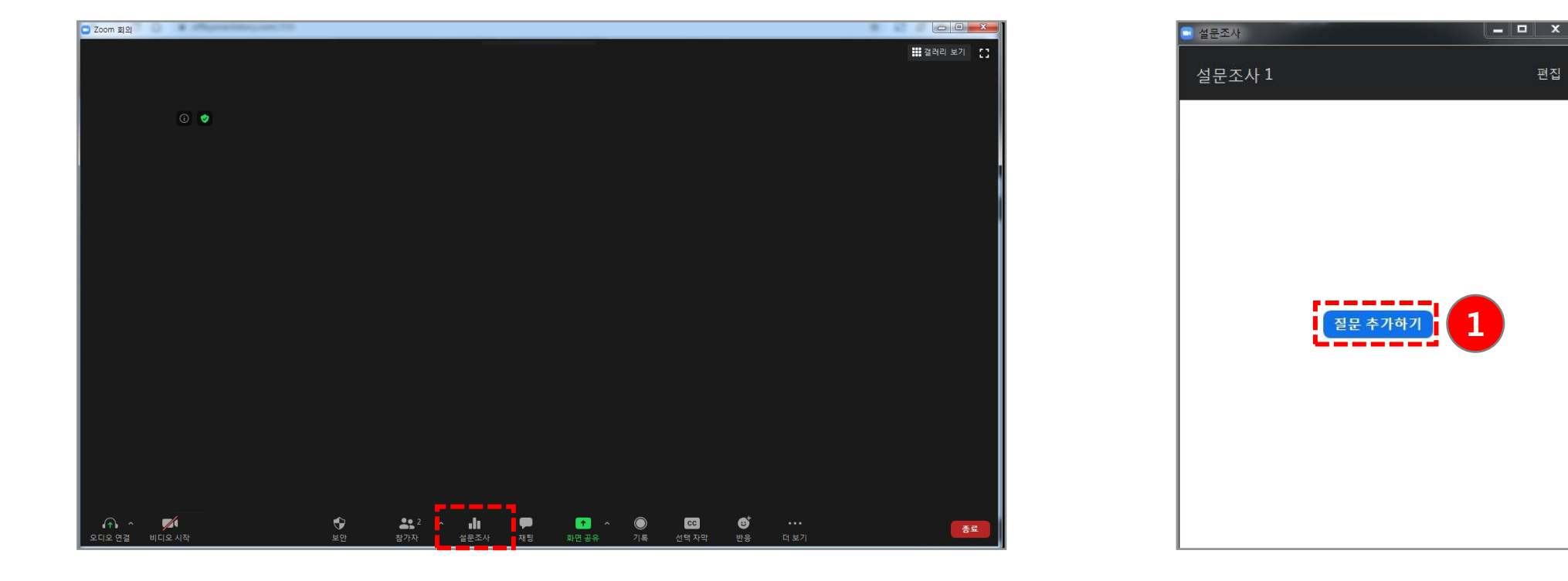

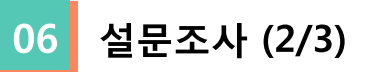

(2) [질문 추가하기] 버튼을 클릭하면 왼쪽 화면과 같이 질문을 추가할 수 있는 브라우저로 이동하게 됩니다. (3) 질문 추가 완료 후 오른쪽 화면과 같이 질문이 추가된 것을 확인할 수 있습니다.

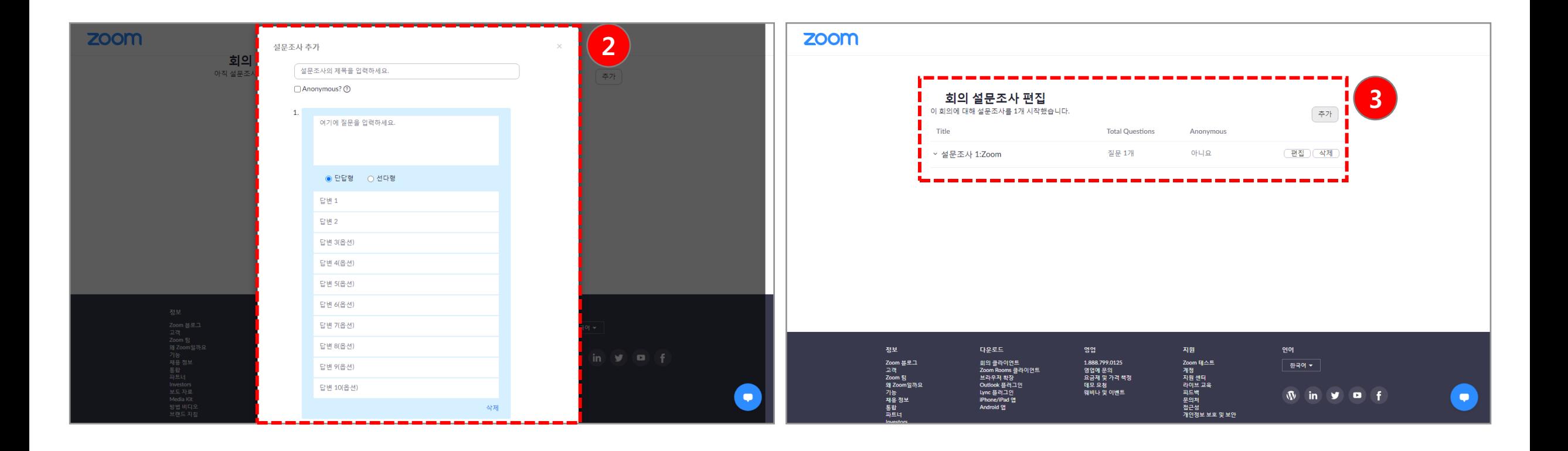

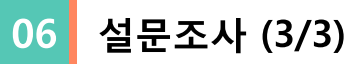

(1) 질문 추가 후 다시 회의실로 돌아오면 왼쪽 화면처럼 설문조사 팝업창이 뜹니다. [설문조사 시작] 버튼을 눌러 참가자에게 설문조사를 시작합니다. (2) 참가자들은 설문조사를 실시합니다. 설문조사가 종료되면 [설문조사 종료] 버튼을 누릅니다. (3) 설문조사가 종료되면 설문조사 결과와 함께 [결과 공유]를 할 수 있고 [설문조사 다시 시작] 할 수 있습니다.

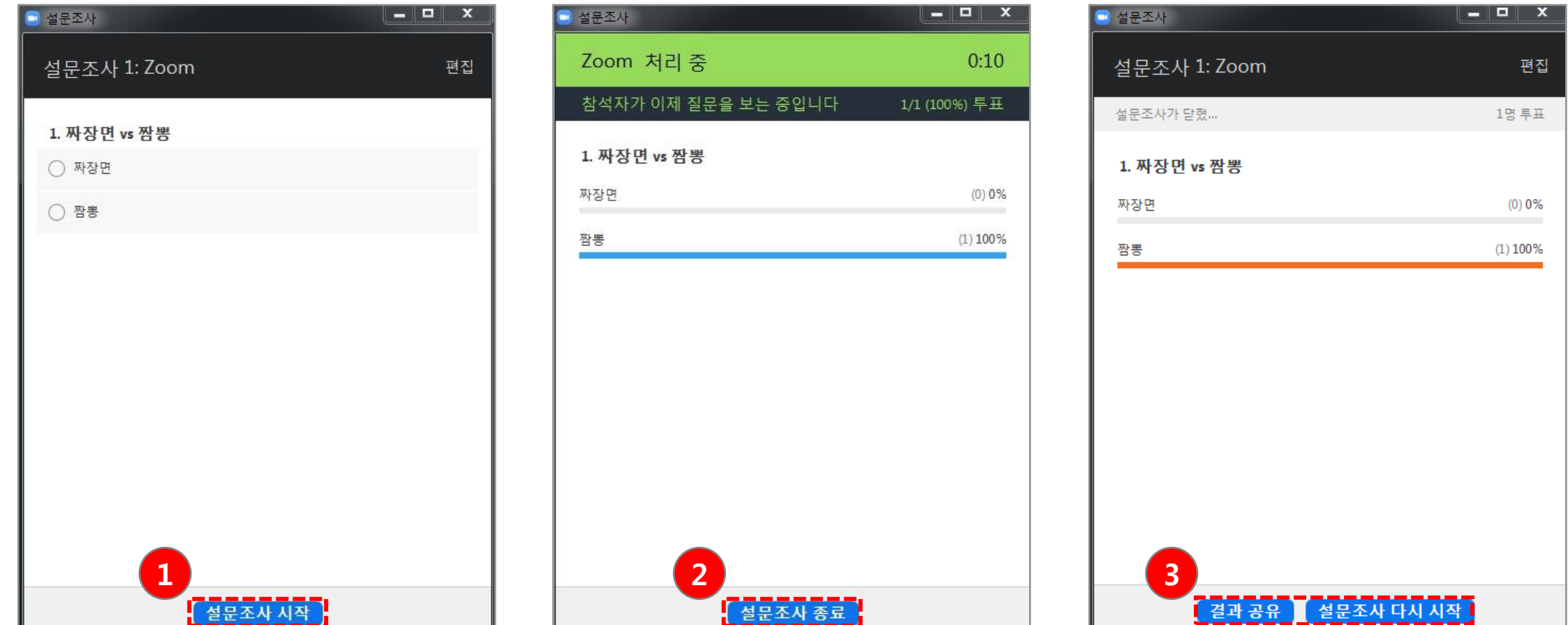

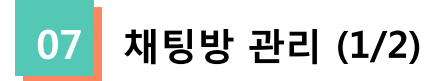

개읶 사용자에게 개읶 메시지를 보내거나 젂체 그룹에 메시지를 보낼 수 있습니다.

(1) [채팅]아이콘을 클릭하면, 오른쪽 화면과 같이 채팅방이 표시됩니다.

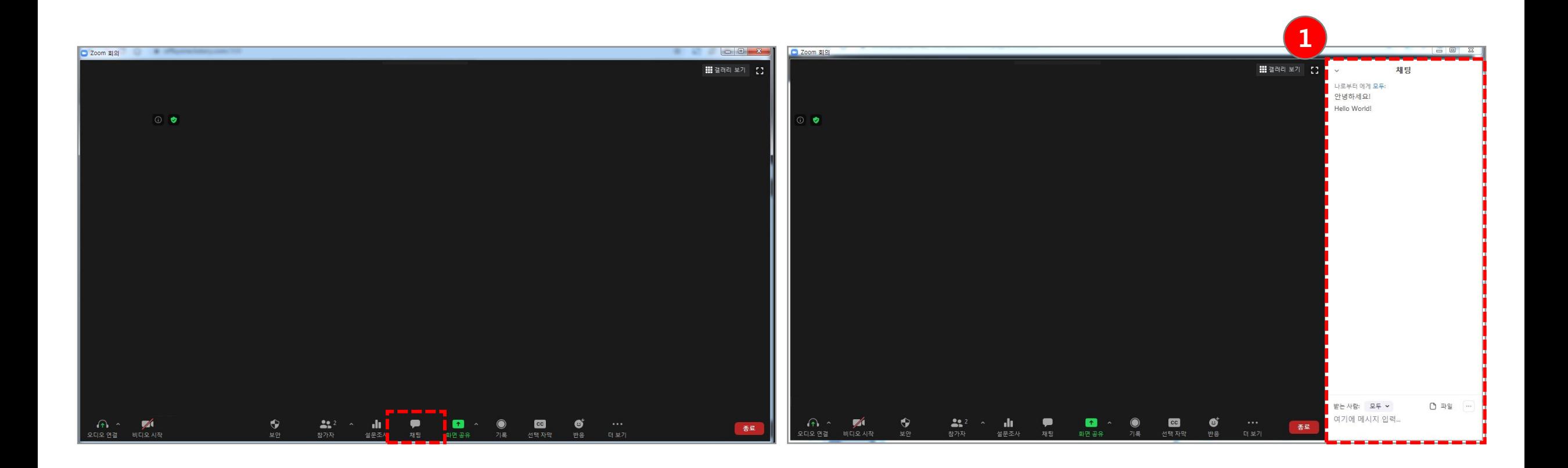

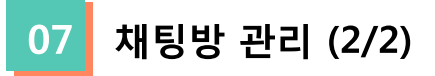

(2) 받는사람을 [모두] 또는 [참가자(1:1)]로 설정하여 메시지를 입력할 수 있습니다. (3) [파일] 버튼을 클릭하여 채팅방에 파읷을 보낼 수 있습니다.

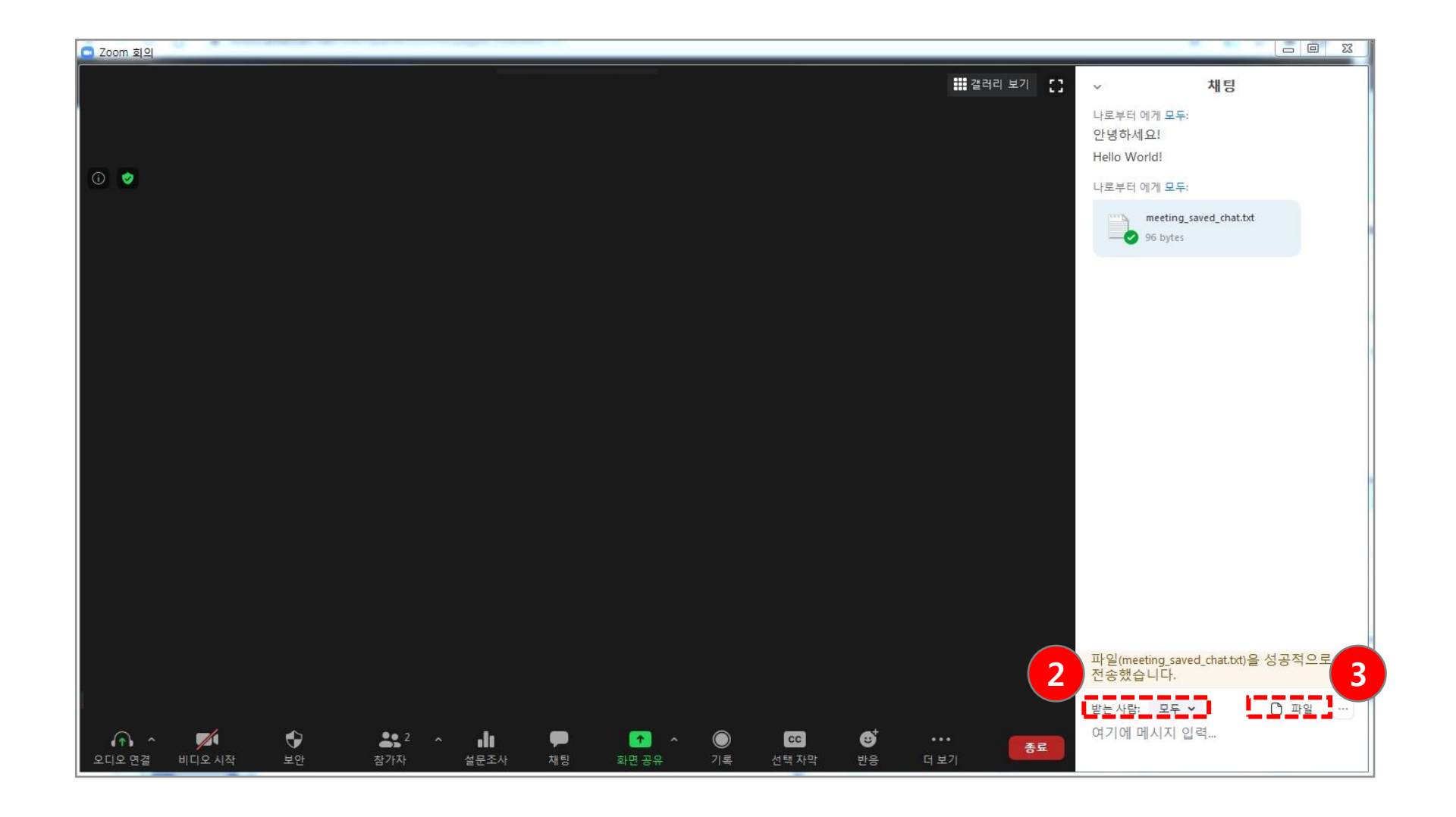

08 화면 공유 (1/3)

Zoom을 실행하는 데스크톱, 태블릿 및 모바일 장치에서 화면을 공유 할 수 있습니다.

- 호스트와 참가자는 화면 공유 아이콘을 클릭하여 화면 공유를 할 수 있습니다.
- 호스트는 다른 참가자가 자신의 화면을 공유 할 수 있도록 화면 공유 액세스 권한을 부여 할 필요가 없습니다.
- 호스트는 참가자가 화면 공유에 액세스하지 못하게 할 수 있습니다.

(1) [화면 공유] 아이콘을 클릭하면, 오른쪽 화면과 같이 팝업 창이 뜨면서 컴퓨터의 모든 열릮 창이 표시되며 그 중 참가자에게 보여줄 창을 선택합니다.

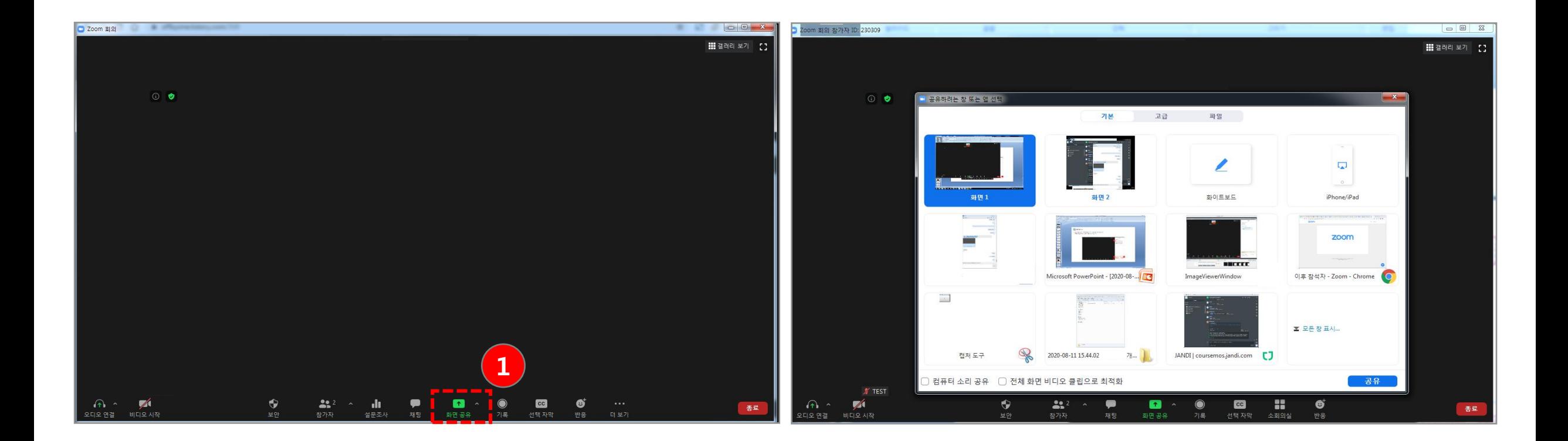

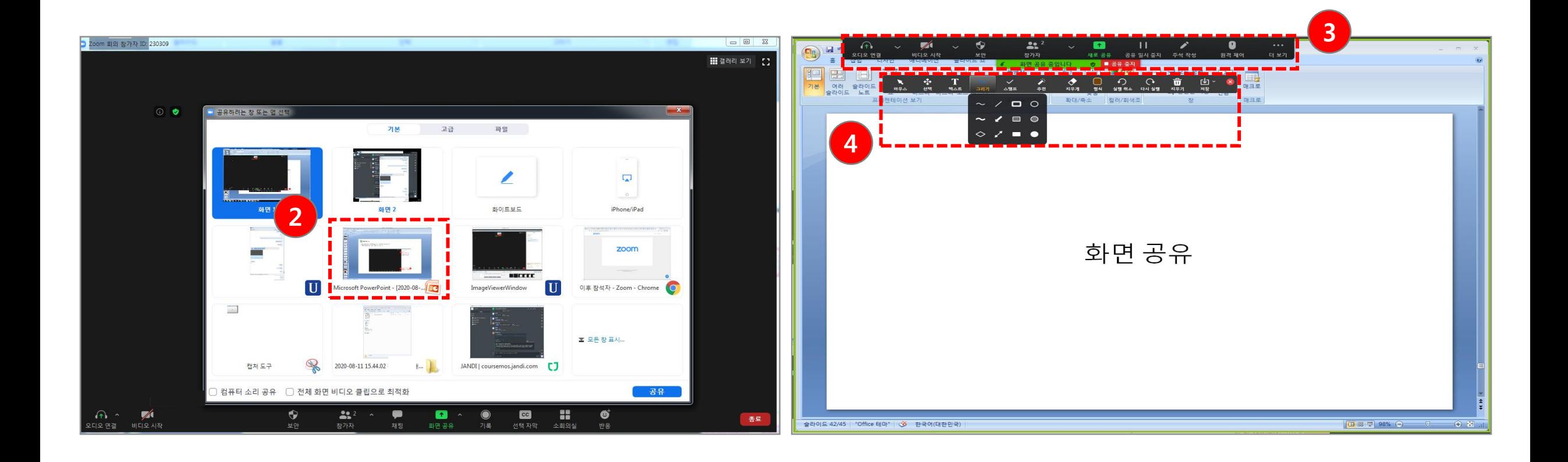

(3) 화면 공유 상태에서 상단으로 마우스를 이동시키면 사용핛 수 있는 기능 아이콘이 표시됩니다. (4) [주석 작성] 아이콘을 클릭하면 그리기, 텍스트, 포인터 등 다양한 도구를 선택하여 공유 화면에 표기하며 강의를 할 수 있습니다.

화면 공유 (2/3) 08

(2) (예를 들어) 열릮 창에서 PPT 파읷을 더블 클릭 합니다.

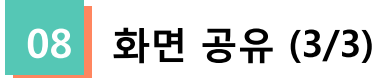

(1) 참가자의 화면을 젂체에 공유하기 위해 [화면 공유] 아이콘 옆 [작은 화살표]를 클릭합니다.

(2) [고급 공유 옵션…]을 선택합니다.

(3) [모든 참가자]를 선택하면 교수자 이외에 참가자도 자신의 화면을 젂체 참가자에게 공유 가능합니다.

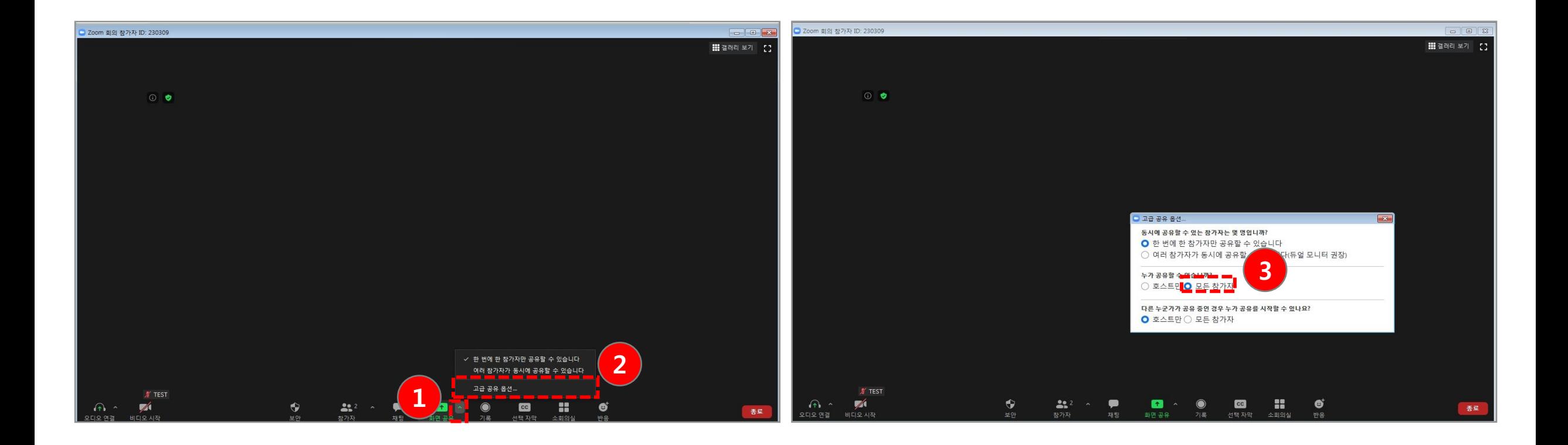

기록 관리 (1/4) 09

호스트는 회의를 녹음하거나 참가자에게 녹음할 수 있는 기능을 부여할 수 있습니다.

(1) [기록] 버튼을 클릭합니다.

(2) 호스트는 녹화가 활성화되어 있는 동안 왼쪽 상단에 다음 녹화 표시가 나타나는 것을 확인할 수 있습니다. (3) [참가자] 버튼을 클릭하여 현재 기록 중인 사용자 확인이 가능합니다.

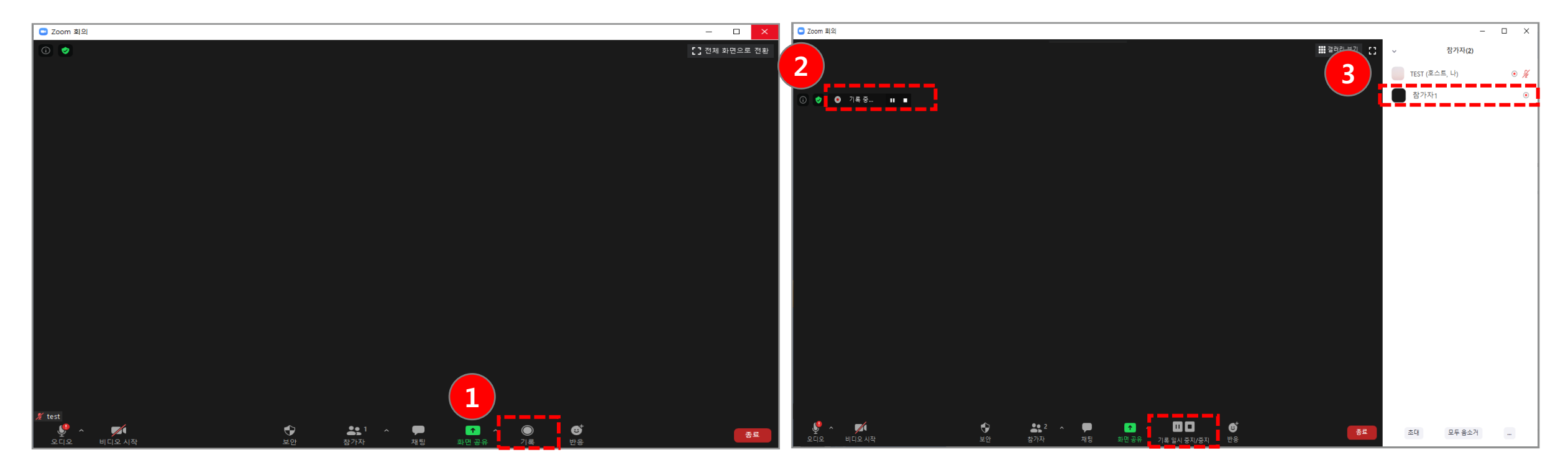

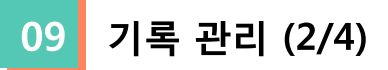

(4) 회의가 끝나면 Zoom은 녹화 결과물을 변홖하고 변홖이 완료되면 파읷을 생성합니다.

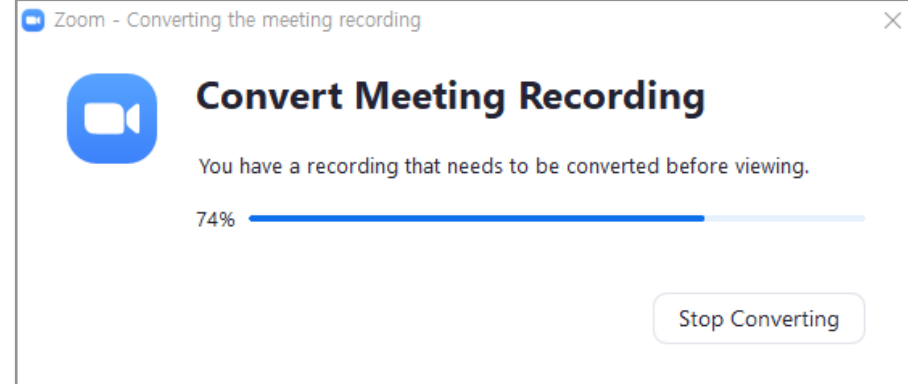

(5) 변홖 과정이 완료되면 녹화 파읷이 들어있는 폴더가 열립니다. 기본적으로 오디오/비디오 파일(MP4)의 이름은 Zoom\_0.mp4 입니다. 오디오 전용 파일 (M4A)의 이름은 audio\_only.m4a 입니다.

참고:

- 회의가 예기치 않게 종료되거나 변환 프로세스가 중단되면 녹화 파일이 손상되어 복구할 수 없게 됩니다. 컴퓨터를 다시 시작하거나 종료하거나 하드 디스크를 젃젂 상태로 맊들거나 노트북을 닫으면 변홖 프로세스가 중단됩니다.
- 회의가 끝난 후 변환 프로세스가 실패하면 녹음 위치로 이동하고 녹화 파일을 두 번 클릭하여 파일을 다시 변환할 수 있습니다.
- 활성 발표자, 갤러리보기 및 공유 화면을 포함하여 다른 레이아웃으로 회의를 녹음할 수 있습니다.

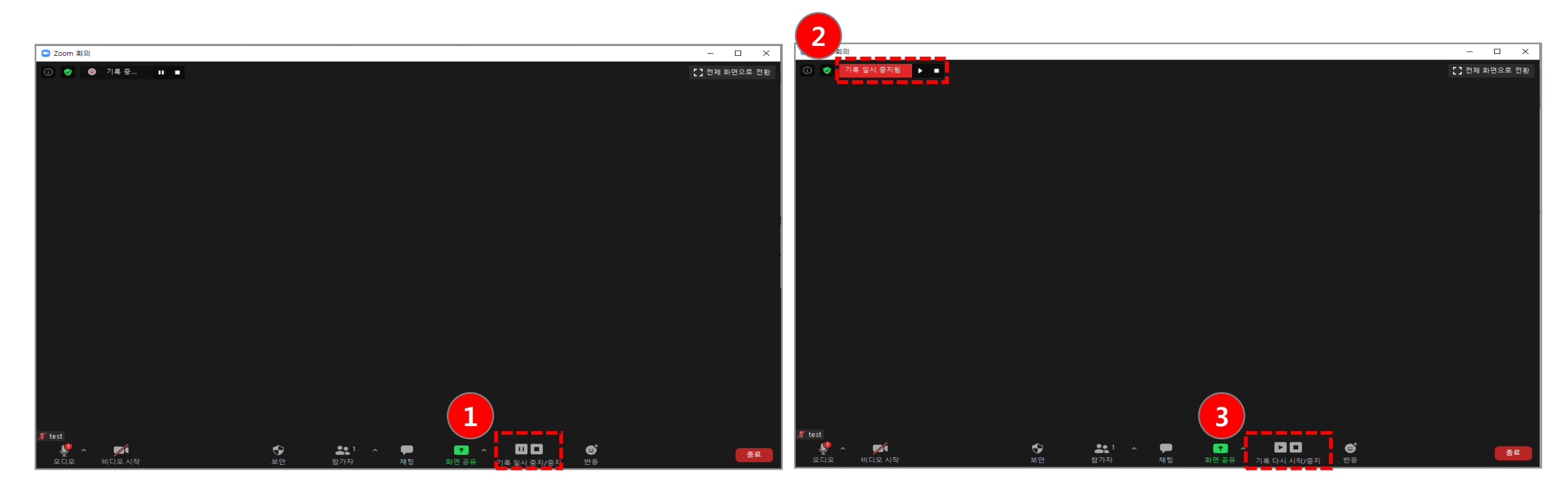

• [기록 일시 중지]: 사용자가 녹화를 일시 중지했다가 다시 시작하면 Zoom은 하나의 비디오 파일로 녹화합니다.

• [기록 중지]: 사용자가 녹화를 종료했다가 다시 시작하면 다음 녹화에 대핚 새 비디오 파읷이 생성됩니다.

(2) 녹화가 일시 정지되면 회의에 '기록 일시 중지됨' 표시기가 나타납니다. (3) [기록 다시 시작]을 클릭하고 하단에 위치한 다시 시작 녹화를 버튼을 클릭합니다. 왼쪽 상단에 있는 표시기를 클릭하여 다시 시작할 수도 있습니다

Zoom 녹화 중에 사용자는 녹화를 종료하거나 일시 중지 할 수 있습니다. (1) 녹화가 시작되면 하단에서 [**기록 일시 중지]** 또는 [**기록 중지]**를 클릭합니다. 왼쪽 상단의 표시기를 클릭하여 녹음을 중지하거나 일시 중지 할 수도 있습니다.

기록 관리 - 기록 중지 또는 일시 정지 (3/4) 09

#### 기록 관리 - 참가자에게 기록 권한 할당 (4/4) 09

(1) [참가자] 아이콘을 클릭합니다.

(2) 참가자 메뉴에서 기록 권핚이 부여 된 사용자로 이동합니다. 이름 옆에 있는 [더 보기>]를 클릭합니다.

(3) [기록 허용] 옵션을 선택합니다.

(4) 참가자의 기록 기능을 비활성화하려면 [기록 금지] 옵션을 선택합니다.

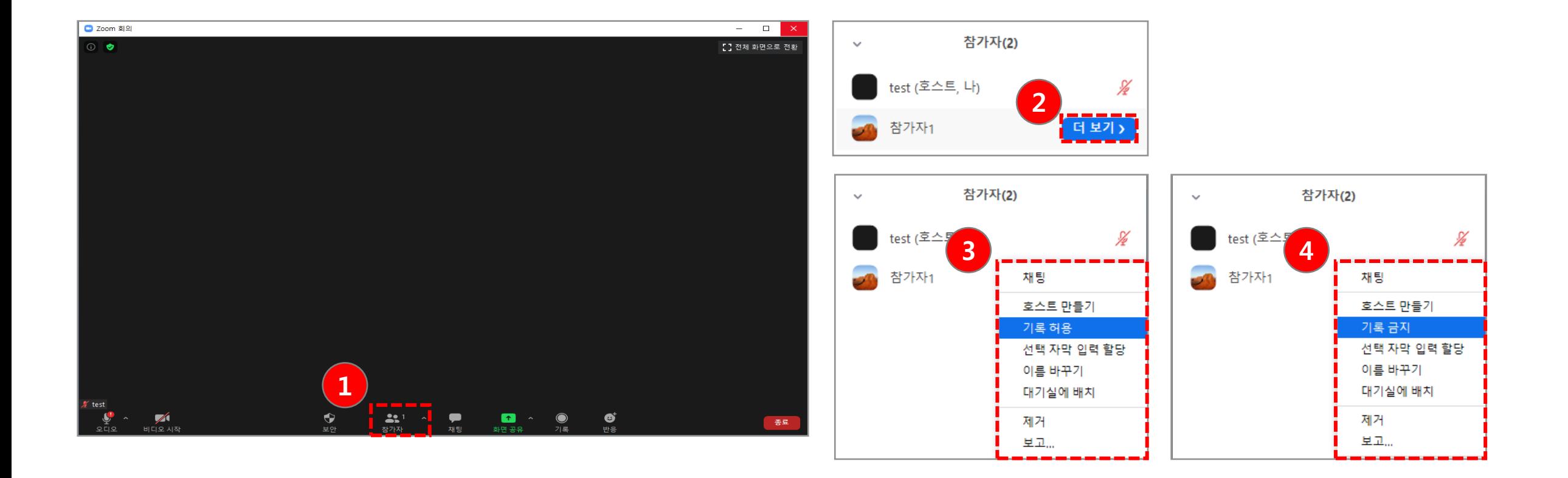

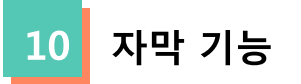

(1) 화상강의 도구 모음 하단의 [선택 자막] 버튼을 클릭합니다. (2) [입력할 참가자 지정] 버튼을 클릭하여 사용자를 지정합니다. (3) [다음 범위를 입력할 것입니다.] 버튼을 클릭하여 자막을 입력합니다. (4) 지정핚 사용자에게 자막이 표시됩니다. (5) 참가자 관리에서 지정된 참가자를 확읶 가능합니다.

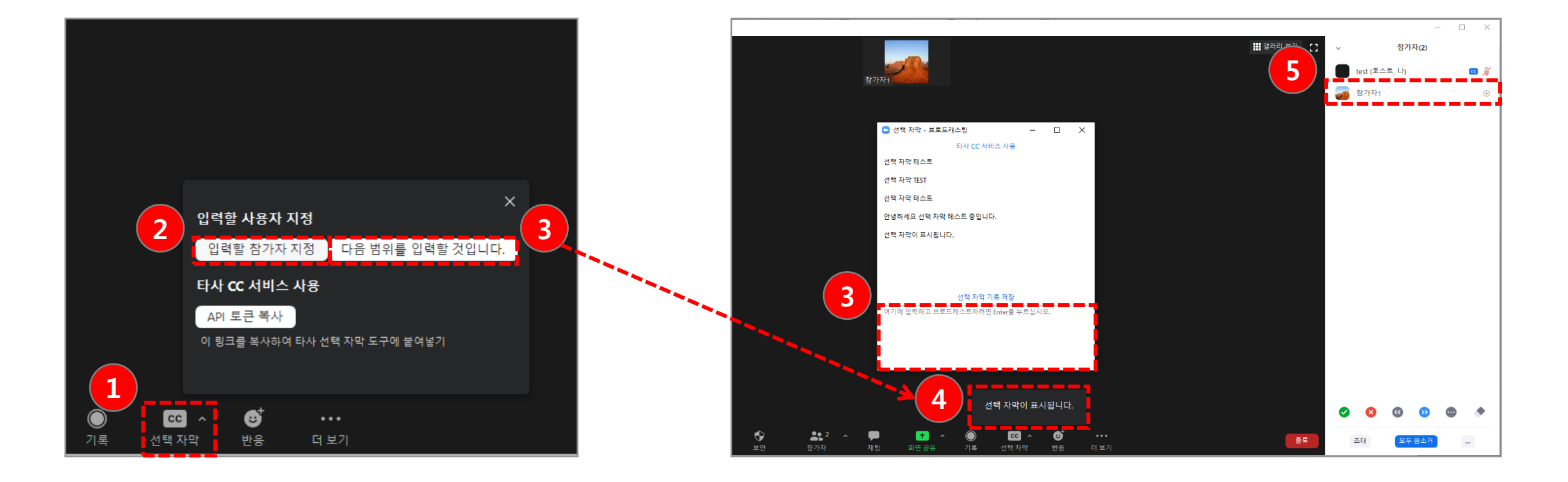

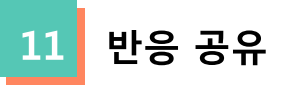

회의 중 추가 피드백이 필요한 경우 비언어적 피드백을 사용할 수도 있습니다. (1) 화상 강의 도구 모음 하단에 있는 [반응] 버튼을 클릭합니다. (2) 보내려는 반응 유형을 클릭합니다. (3) 반응이 5초 동안 표시됩니다.

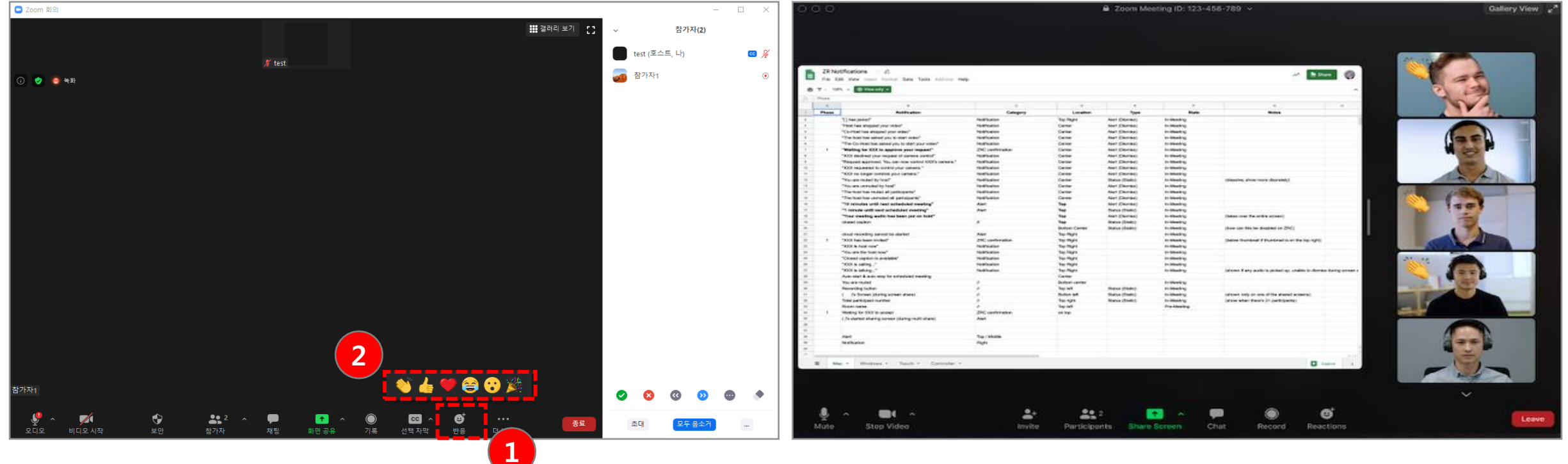

\*반응 공유 예시 (출처: ZOOM)

강의 종료 **12** 

(1) 화면 우측 하단의 [종료] 버튼을 클릭하면, 회의 종료 옵션 창이 생성됩니다.

(2) 모두에 대해 회의 종료 또는 회의 나가기를 클릭합니다.

[모두에 대해 회의 종료]: 회의를 종료하며 참가자도 자동으로 회의가 종료됩니다.

[회의 나가기]: 회의가 종료되기 전에 나머지 참가자를 위해 강의실은 두고 호스트 본인만 강의실을 나갑니다.

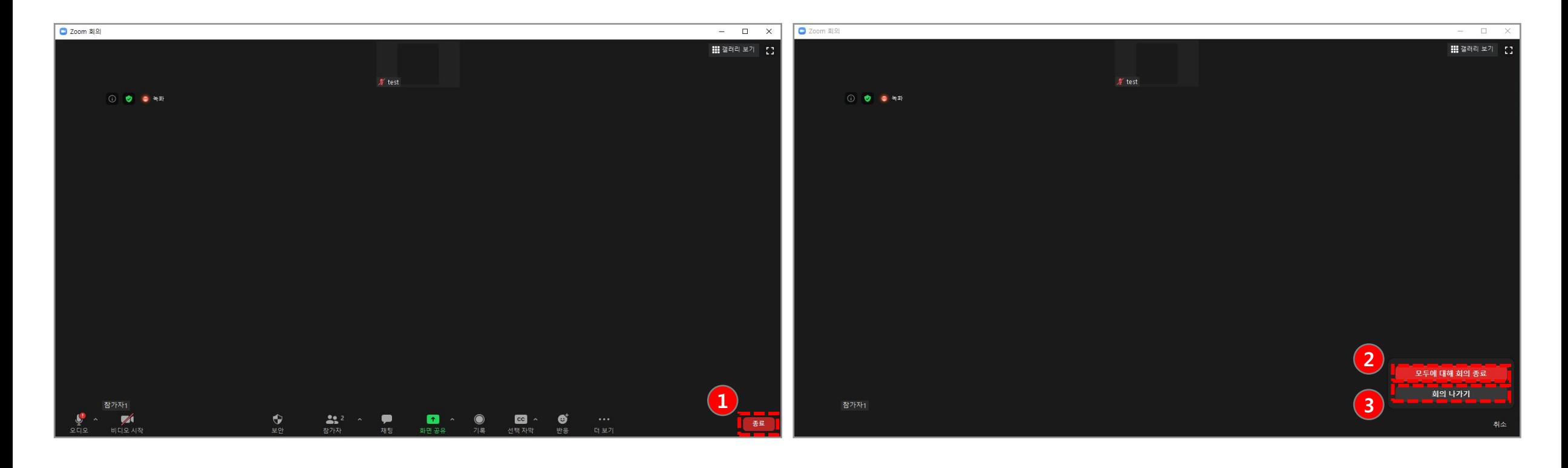

#### 소회의실 - 생성 (1/3) **13**

그룹으로 즉석 회의 또는 예약된 회의를 시작핛 수 있습니다.

(1) [소회의실]을 클릭합니다.

(2) 만들려는 소회의실을 선택한 후 [회의실 만들기] 버튼을 클릭합니다.

- 자동: 참가자를 각 방으로 균등하게 자동 할당할 수 있습니다.
- 수동: 각 회의실에서 원하는 참가자를 선택할 수 있습니다.

(3) 소회의실이 생성되지만 자동으로 시작되지는 않습니다. 소회의실 옵션을 통해 시작하기 전에 회의실을 관리할 수 있습니다.

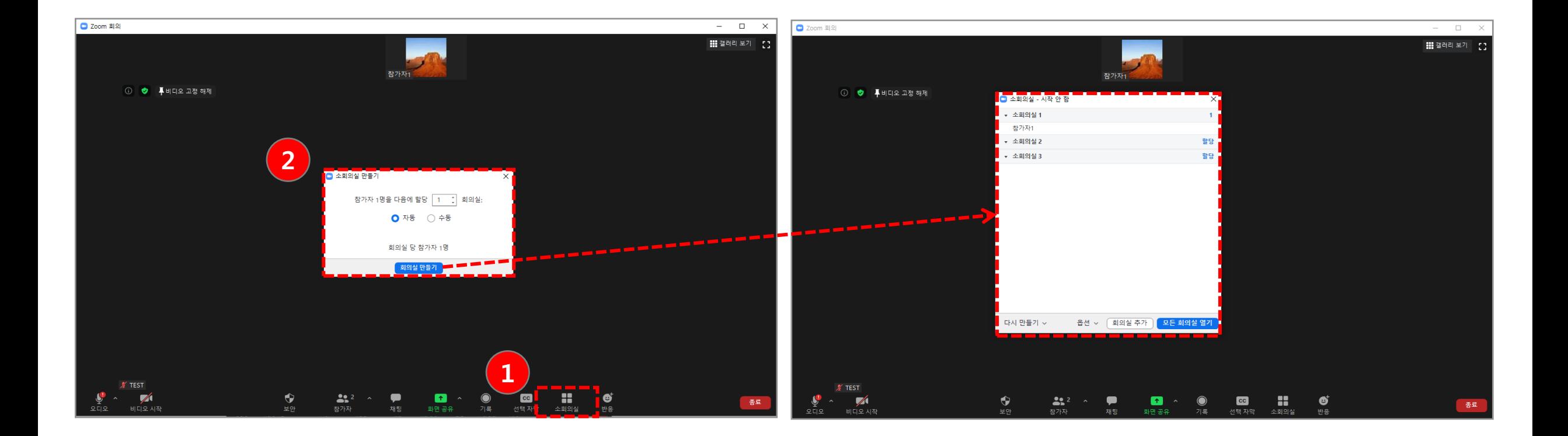

#### 소회의실 - 옵션 (2/3) 13

(1) 소회의실에 사용하려는 옵션을 확읶하십시오.

- 모든 참가자를 자동으로 소회의실로 이동합니다. : 모든 참가자가 소회의실로 자동 이동됩니다. 이 옵션을 선택하지 않으면 참가자가 소회의실에 입장하기 위해 참여를 클릭해야 합니다 .
- 참가자가 언제든지 메인 세션으로 돌아가도록 허용합니다 : 참가자는 소회의실에서 메인으로 이동할 수 있습니다. 비활성화된 경우, 호스트가 소회의실을 종료할 때까지 기다려야 합니다.
- 다음 이후 자동으로 소회의실이 닫힙니다. XX분 : 설정한 시간 이후에 소회의실이 자동으로 종료됩니다.
- 시간이 만료되면 나에게 알림 : 소회의실 만료 시간이 되면 호스트에게 알립니다.
- 소회의실을 닫은 후 카운트다운 : 메인 회의실로 돌아오기 전에 남은 시간에 대한 카운트다운이 참가자에게 표시됩니다.

(2) 아래 단계에 따라 참가자를 회의실에 할당하거나 [모든 회의실 열기]를 클릭하여 소회의실을 시작합니다.

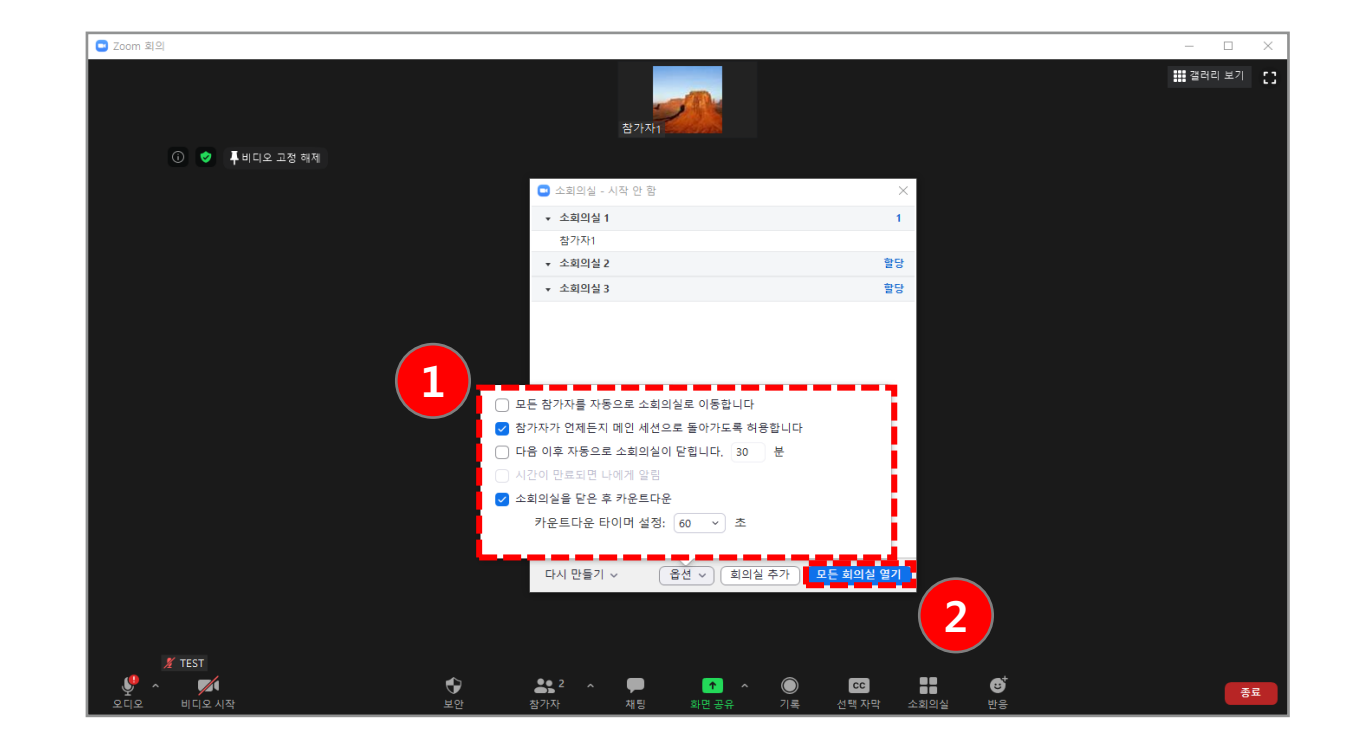

#### 소회의실 - 준비 (3/3) 13

(1) 소회의실에 참가자 할당: 참가자를 소회의실에 할당하려면 해당 소회의실 우측에 있는 **[할당]**을 선택하고, 할당할 참가자를 선택합니다. 각 소회의실 방마다 이것을 반복하면 됩니다.

(2) 참가자를 수동 또는 자동으로 회의실에 할당한 후 참가자를 재 배정할 수 있습니다. 소회의실에 배정되지 않은 참가자는 회의실이 시작될 때 메읶 회의실에 남아 있습니다.

- 참가자 이동: 참가자를 이동할 소회의실을 선택합니다.
- 교환(참가자): 다른 소회의실에서 선택한 참가자와 교환할 참가자를 선택합니다.
- 회의실 삭제: 선택핚 소회의실을 삭제합니다.
- 다시 맊들기: 기존 소회의실을 삭제하고, 새 소회의실을 맊듭니다.
- 회의실 추가: 다른 소회의실을 추가합니다.

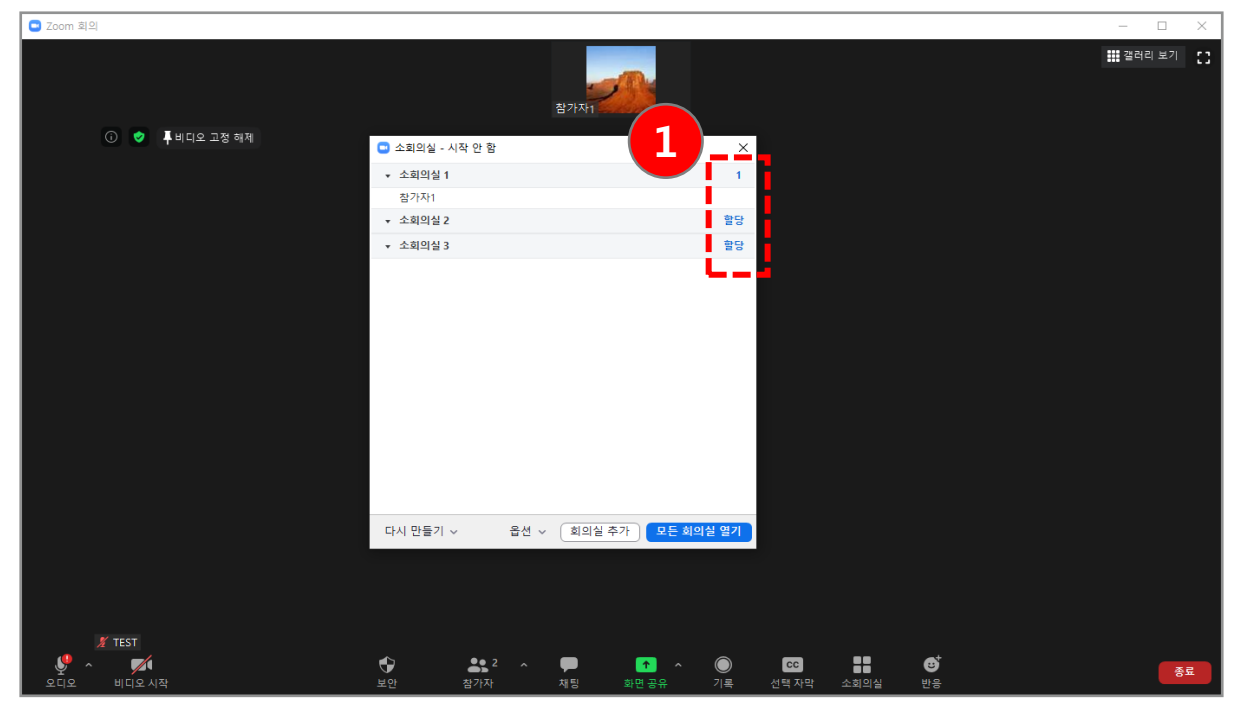

참고:

- 최대 50개의 소회의실을 맊들 수 있습니다.
- 모든 소회의실에 최대 200명까지 참여가 가능합니다.
- 소회의실 참가자에게는 젂체 오디오, 비디오 및 화면 공유 기능이 있습니다.
- 회의 중 소회의실을 만들 수도 있지만, 회의를 예약할 때 참가자에게 사전에 소회의실을 핛당핛 수도 있습니다 .
- Zoom Mobile App에서 Zoom 회의에 참가핚 사용자는 소회의실에 참여핛 수 있지맊 관리핛 수는 없습니다.

# 6. 화상강의 출석 확인

### 01 화상강의 출석 확인 (1/2)

(1) 화상강의가 끝나고 출석 확인 링크를 클릭합니다. (2) 화상강의에 입장했던 목록에서 참여자 수를 클릭합니다. \* 출석확읶은 화상강의 종료 후 약 6시갂 이후에 확읶핛 수 있습니다.

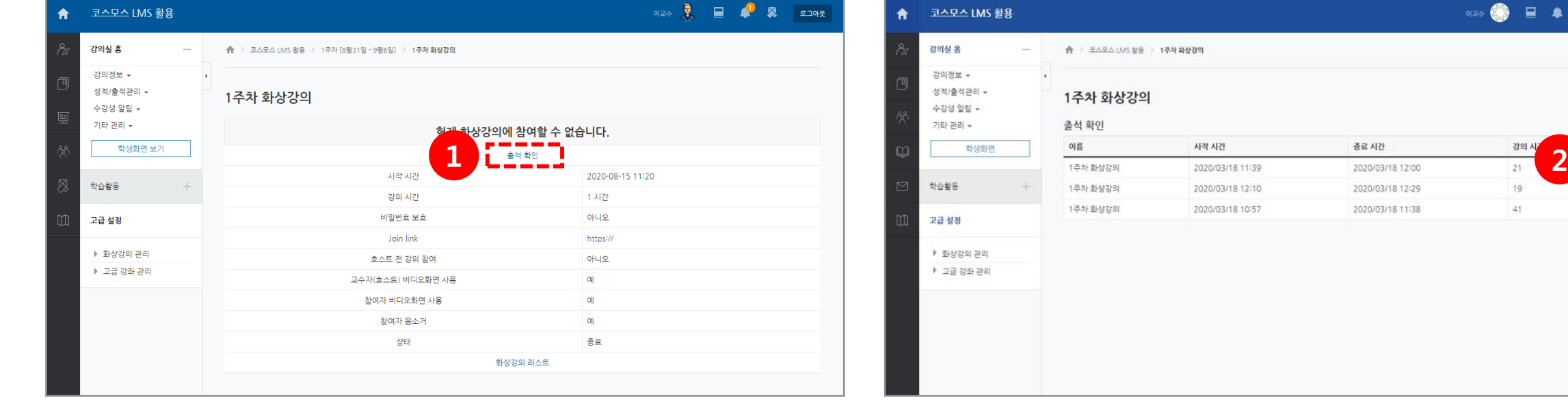

19

41

참여자

01 화상강의 출석 확인 (2/2)

### 학생들의 참여시간 확인 및 총 강의 시간과 참여율을 확인할 수 있습니다.

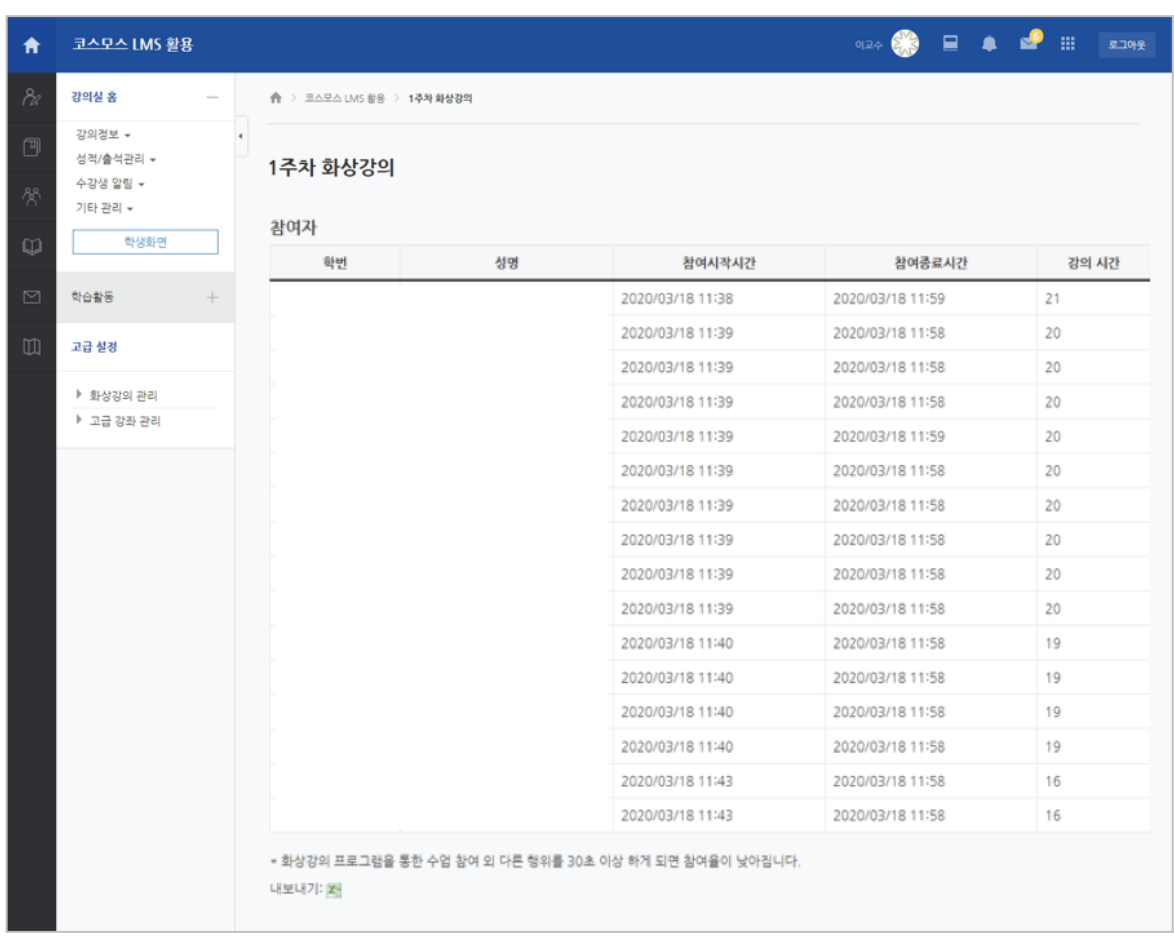

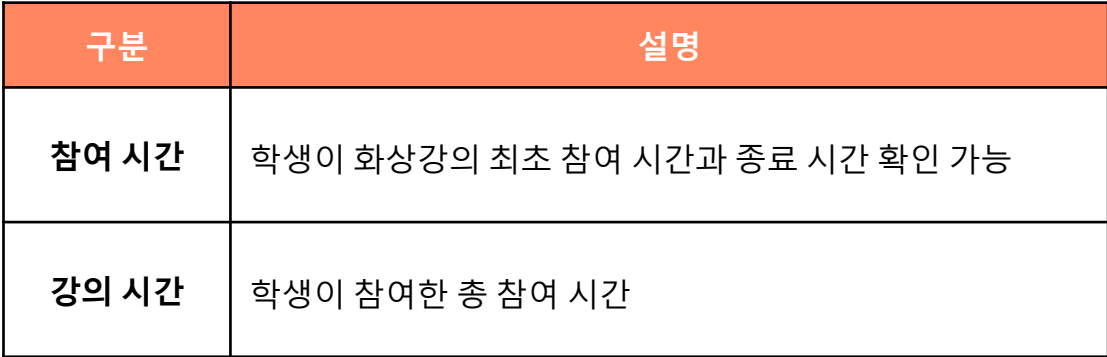